# MODUL PRAKTIKUM PERANCANGAN BASIS DATA

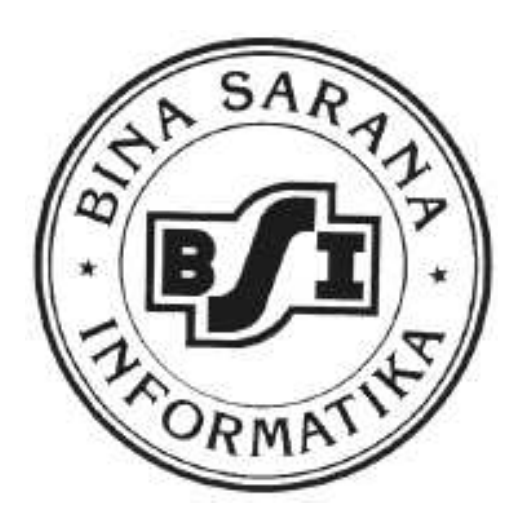

**Disusun Oleh: Tim Penyusun Modul** 

**BINA SARANA INFORMATIKA JAKARTA** 2012

# **Pertemuan 1 Membuat Basis Data dan Normalisasi**

#### **1.1. Konsep Dasar Basis Data**

Basis Data (Database) dapat dibayangkan sebagai sebuah lemari arsip. Jika kita memiliki sebuah lemari arsip dan berwenang untuk mengelolanya. Atau kumpulan informasi yang terorganisasi dan disajikan untuk tujuan khusus. Prinsip utama basis data adalah pengaturan data atau arsip. Sedangkan tujuan utamanya adalah kemudahan dan kecepatan dalam pengambilan data atau arsip. Sedangkan sistem basis data merupakan perpaduan antara basis data dan sistem manajemen basis data (DBMS). DBMS (Database Management System) adalah software yang menangani semua akses ke basis data. Contoh dari DBMS yaitu Microsoft Access, MySQL, Oracle, Server 2000, Interbase, Paradox, dan Lain-Lain.

Komponen-komponen basis data antara lain :

#### **1. Entitas**

Entitas digunakan untuk menerapkan integritas pada tingkat Entity (Tabel), agar setiap Instances (Record/Baris) pada suatu Entity bersifat unique yang disebut sebagai Primary Key sehingga dapat dibedakan antara yang satu dengan yang lain.

Contoh :

- a. Semua pelanggan, atau pelanggan saja dengan entitas Adi, Ryan, Endah dan seterusnya.
- b. Semua Mobil atau mobil apa saja dengan entitas mobil Kijang, Starlett dan lain-lain.

#### **2. Atribut**

Setiap entitas pasti memiliki atribut yang mendeskripsikan karakteristik dari entitas tersebut. Penentuan atau pemilihan atribut-atribut yang relevan bagi sebuah entitas merupakan hal pentng lainnya dalam pembentukan model data. Penetapan atribut bagi sebuah entitas umumnya memang didasarkan pada fakta yang ada. Tetapi tidak selalu seperti itu. Istilah atribut sebenarnya identik dengan pemakaian kolom data.

Contoh :

a. Entitas pelanggan

Atributnya kd\_pelanggan, nm\_pelanggan, alamat, notelpon.

#### **1.2. Normalisasi**

Dalam perancangan sebuah basis data perlu dilakukan secara cermat agar dihasilkan data yang kompak dan efisien dalam penggunaan ruang penyimpanan, cepat dalam pengaksesan dan mudah dalam manipulasi data. Salah satu cara yang dapat dilakukan dalam merancang basis data seperti ini adalah dengan melakukan normalisasi.

Normalisasi adalah proses penyusunan tabel-tabel yang tidak redudan (dobel), yang dapat menyebabkan anomali pada saat terjadi operasi manipulasi data seperti tambah, ubah, dan hapus. Anomali yaitu proses basis data yang memberikan efek samping yang tidak diharapkan (misalnya menyebabkan ketidakkonsistenan data atau membuat sesuatu data menjadi hilang ketika data lain dihapus).Adapun bentuk-bentuk dalam normalisasi:

#### **1. Bentuk Tidak Normal**

Bentuk ini merupakan kumpulan data yang akan direkam, tidak ada keharusan mengikuti format tertentu, dapat saja tidak lengkap dan terduplikasi, data dikumpulkan apa adanya sesuai keadaannya. Data didapat dari bentuk dokumen yang ada.

# **2. Bentuk Normal Pertama (1st Normal Form)**

Sebuah tabel disebut 1NF jika :

a. Tidak ada baris yang duplikat dalam tabel tersebut

b. Masing-masing cell bernilai tunggal

# **3. Bentuk Normal Kedua (2nd Normal Form)**

Bentuk Normal Kedua(2NF) terpenuhi jika pada sebuah tabl semua atribut yang tidak termasuk dalam primary key memiliki ketergantungan fungsional pada primary key secara utuh.

**4. Bentuk Normal Ketiga (3rd Normal Form)** 

Menghilangkan anomali-anomali hasil dari ketergantungan fungsional.

# **5. Bentuk Normal Keempat (4th Normal Form)**

**6. BCNF (Boyce Code Normal Form)** 

contoh Kasus

Dokumen Dasar:

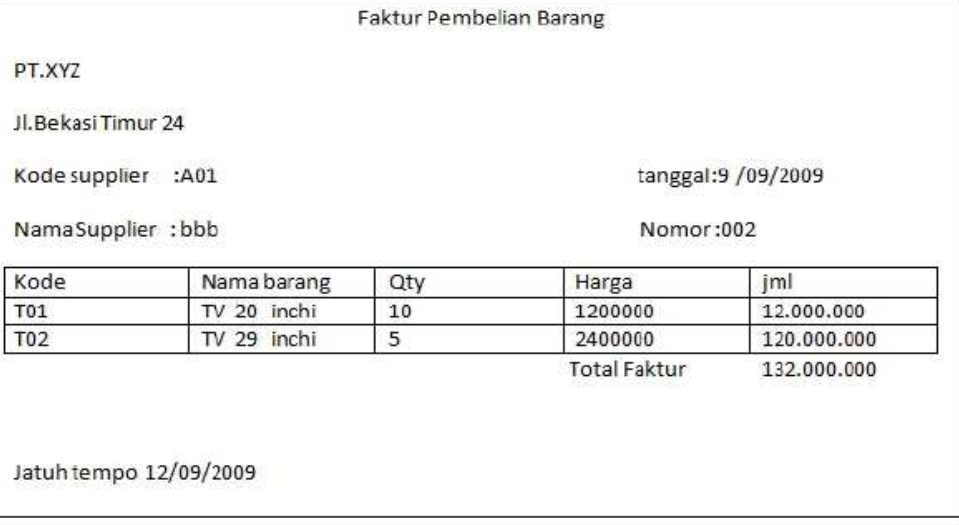

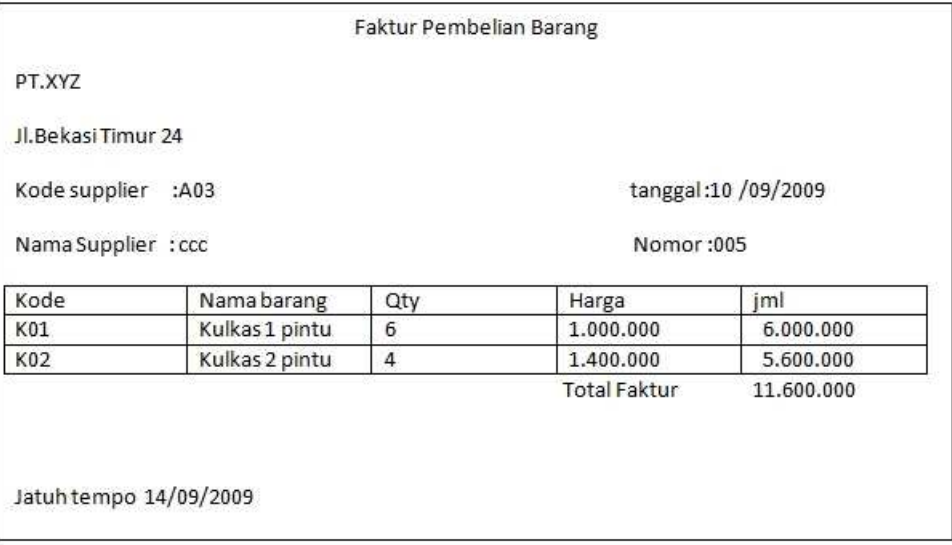

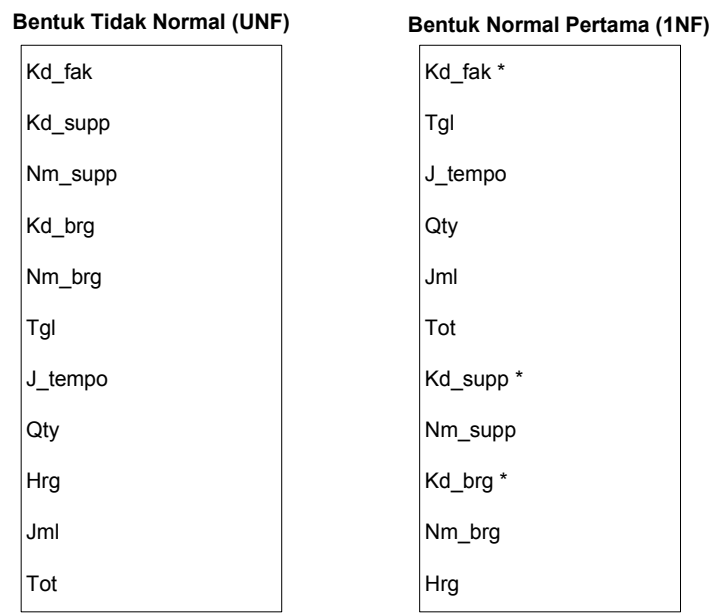

## **Keterangan :**

\* = Candidate Key

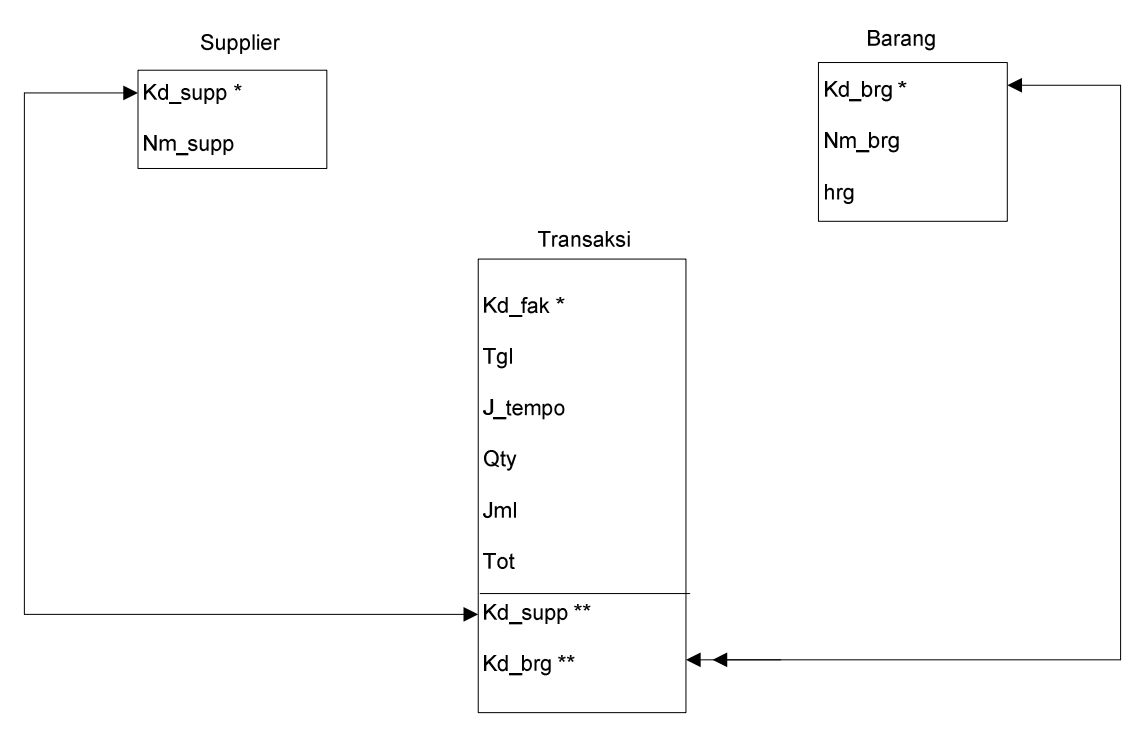

#### Bentuk Normal Kedua (2NF)

#### **Keterangan:**

- 
- \* : Primary Key  $\longleftrightarrow$  : One to One Relationships
- 
- \*\* : Foreign Key **++++** : One to Many Relationships

#### Bentuk Normal Ketiga (3NF)

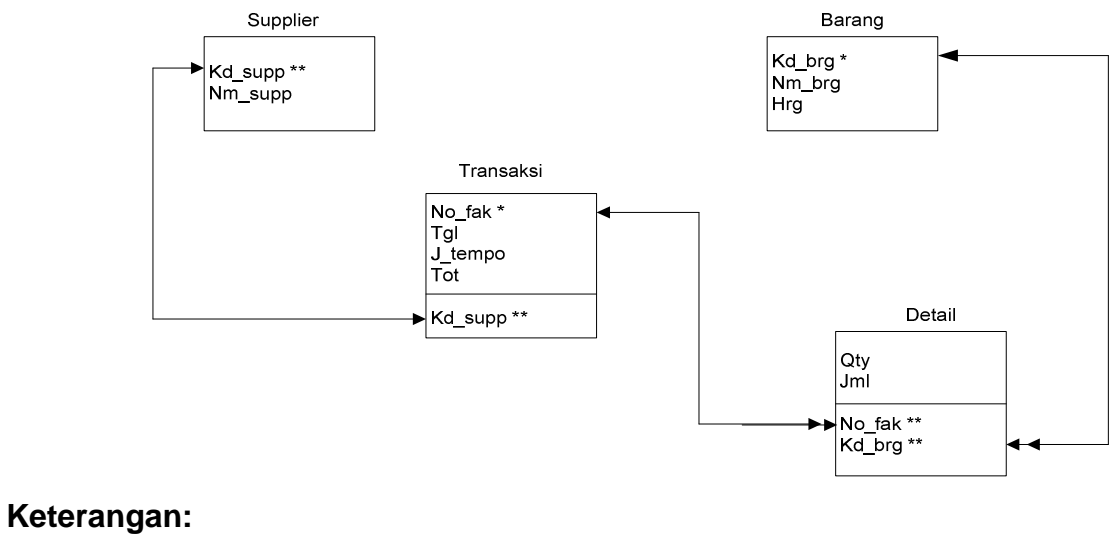

- 
- \* : Primary Key  $\longleftrightarrow$  : One to One Relationships
- 
- \*\* : Foreign Key **++++** : One to Many Relationships

# **Pertemuan 2**

# **Modifikasi struktur tabel dan membuat relasi**

#### **1.1. Implementasi Perancangan Basis Data**

#### **1. Mengenal Lingkungan Kerja Microsoft Access 2007**

Microsoft Access adalah sebuah program aplikasi basis data dengan model relasional. Aplikasi ini menggunakan mesin basis data Microsoft Jet Database Engine, dan juga menggunakan tampilan grafis yang intuitif sehingga memudahkan pengguna. Versi yang akan kita gunakan adalah Microsoft Office Access 2007.

Microsoft Access dapat menggunakan data yang disimpan di dalam format Microsoft Access, Microsoft Jet Database Engine, Microsoft SQL Server, Oracle Database, atau semua container basis data yang mendukung standar ODBC.

#### **2. Susunan atau Hierarki pada Database**

- **Ø** Character
- **Ø** Field
- **⊠** Record
- $\boxtimes$  File
- **Ø** Database

#### **1.2. Membuat Basis Data di Microsoft Access 2007**

#### **1. Mengaktifkan Ms. Access 2007**

Klik menu Start → All Program → Microsoft Office → Microsoft Access 2007

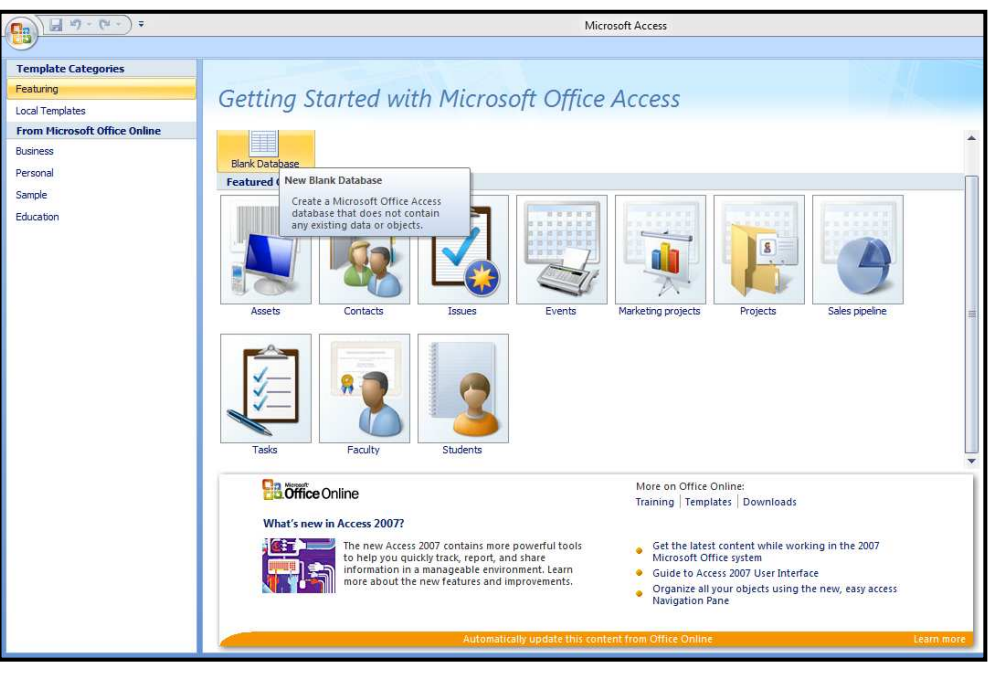

#### **2. Membuat Database**

Klik Blank Database maka akan tampil jendela Blank Database

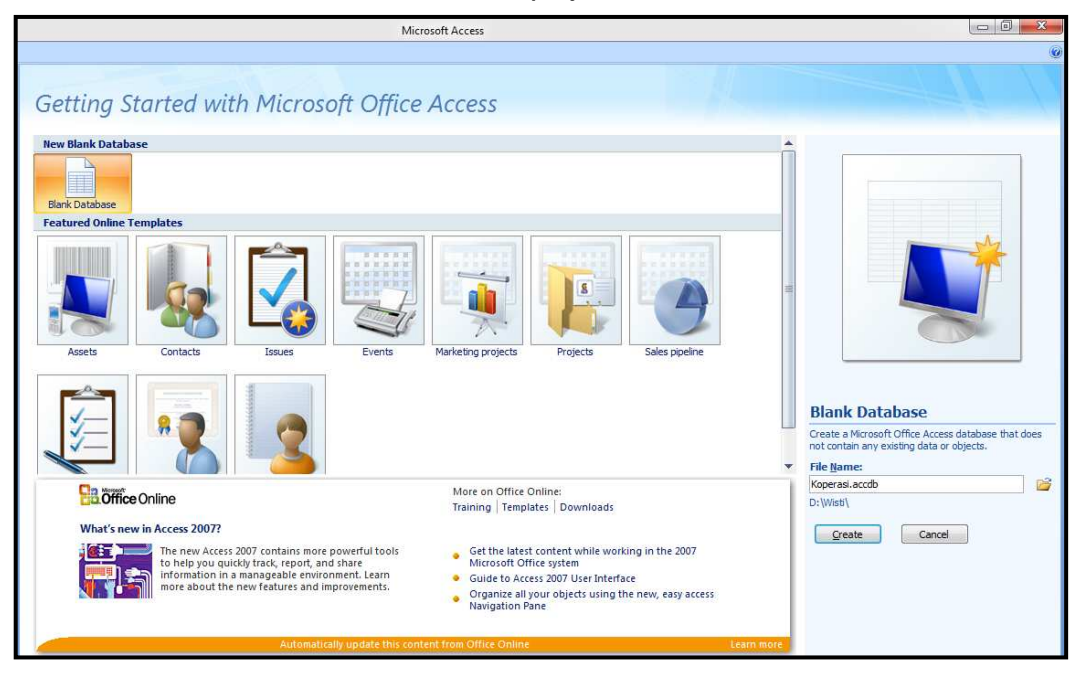

Isi **File Name** sesuai dengan nama Database. Klik **icon folder** untuk memilih atau mengubah lokasi penyimpanan lalu Klik **Create** untuk membuat database.

#### **3. Objek yang ada pada Microsoft Acces 2007**

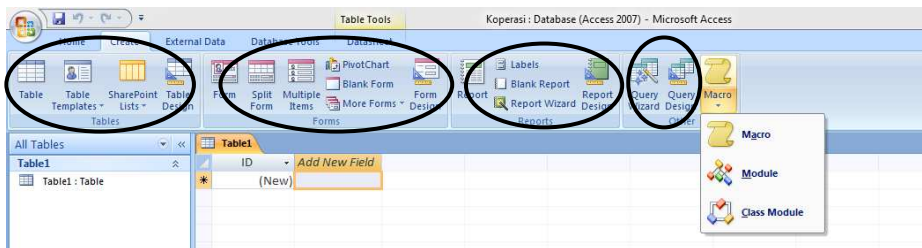

#### **a. Tables**

Merupakan objek utama dalam sebuah file database sekaligus objek pertama yang harus dibuat karena didalam tabel inilah seluruh data-data yang dibutuhkan disimpan.

#### **b. Query**

Merupakan objek yang berfungsi untuk menampilkan, mengubah dan menganalisa data.

#### **c. Forms**

Merupakan objek yang digunakan untuk menampilkan data yang tersimpan dalam tabel (untuk pembuatan user interface).

#### **d. Reports**

Merupakan objek yang digunakan untuk merangkum dan mencetak data atau

suatu laporan secara efektif.

#### **e. Macros**

Merupakan objek yang digunakan untuk mengoptimasi sekaligus menghemat waktu yang diperlukan dalam pembuatan aplikasi database. Dengan kata lain Macro adalah kumpulan beberapa perintah, yang tersusun dalam sebuah daftar.

## **f. Modules**

Merupakan objek yang digunakan untuk menuliskan kode program atau prosedur yang dapat digunakan untuk progaram aplikasi.

# Latihan 1:

Buatlah sebuah database dengan nama koperasi.accdb

# **4. Membuat Tabel**

Langkah-langkah membuat tabel :

- a. Klik Menu **Create** Pilih **Table Design**
- b. Buat tabel sesuai dengan strukturnya.

#### Tabel : **Barang**

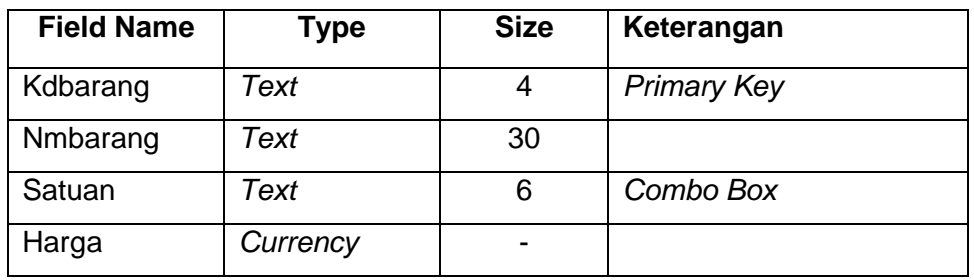

Combo Box : Klik Field Satuan, Klik tab **Lookup** pada **Field Properties** 

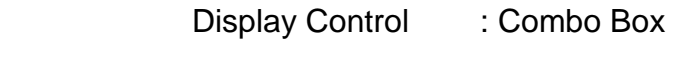

Row Source Type : Value List

Row Source : "Pack" ; "Sachet"

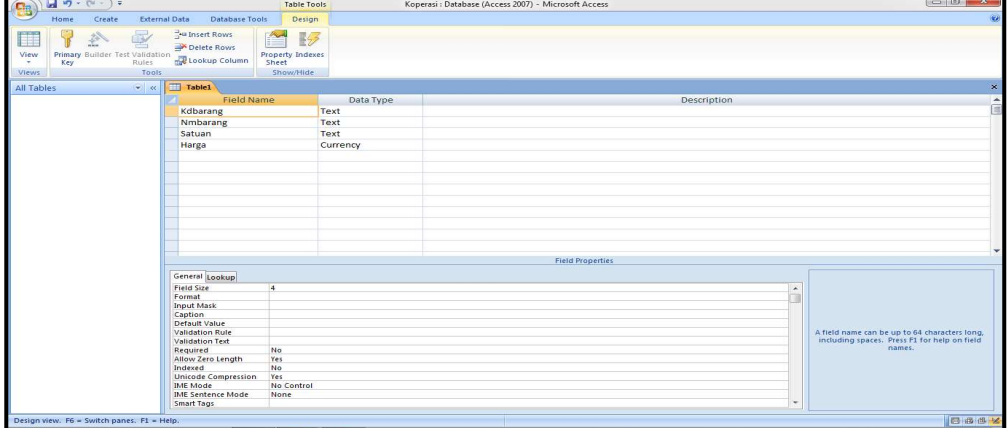

## Membuat **Combo Box** (Field Satuan)

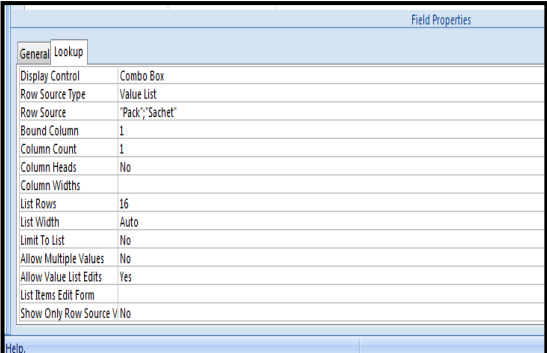

## Membuat **Primary Key** (Field Kdbarang)

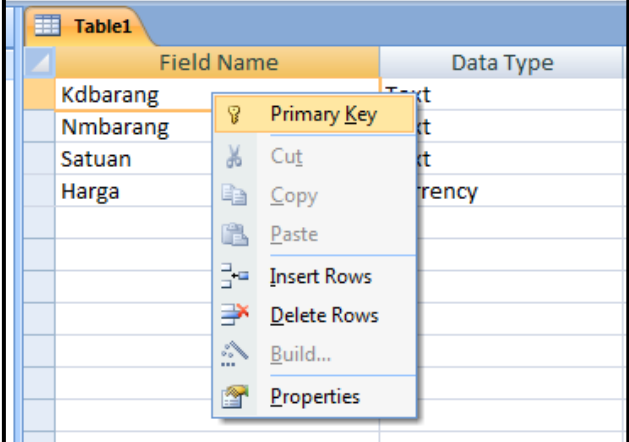

# Setelah itu simpan tabel dengan nama Barang

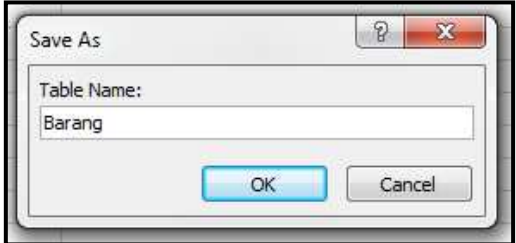

Isikan data pada tabel Barang sebagai berikut :

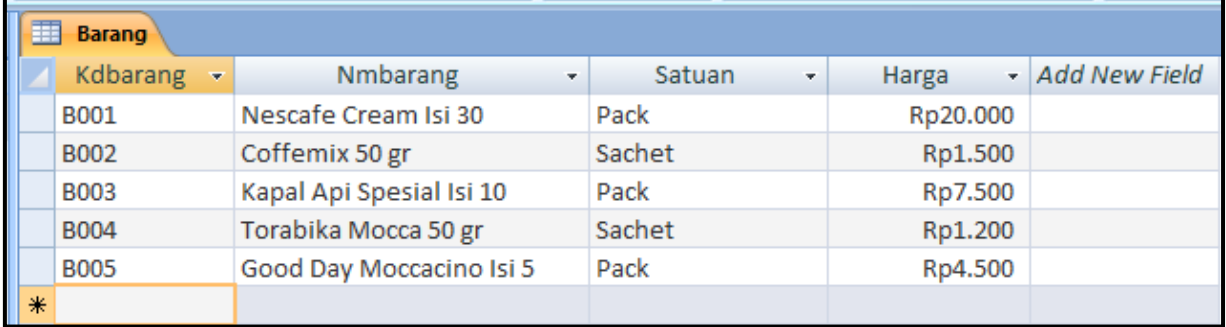

#### **1.3. Memodifikasi Struktur Tabel**

 Pada Pertemuan 1 kita telah mempelajari Konsep Dasar Basis Data. Kita juga telah mempelajari cara membuat database dan mendesain tabel di Microsoft Access 2007. Buka kembali database Koperasi.accdb yang telah kita buat pada Pertemuan sebelumnya dan tambahkan 3 buah tabel baru dengan struktur sebagai berikut:

1. Tabel : **Karyawan**

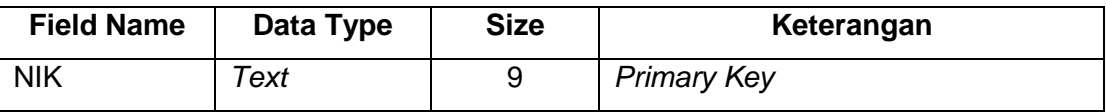

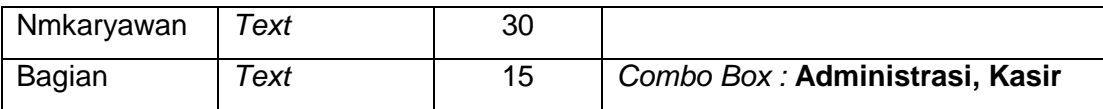

# Isikan data pada tabel Karyawan sebagai berikut :

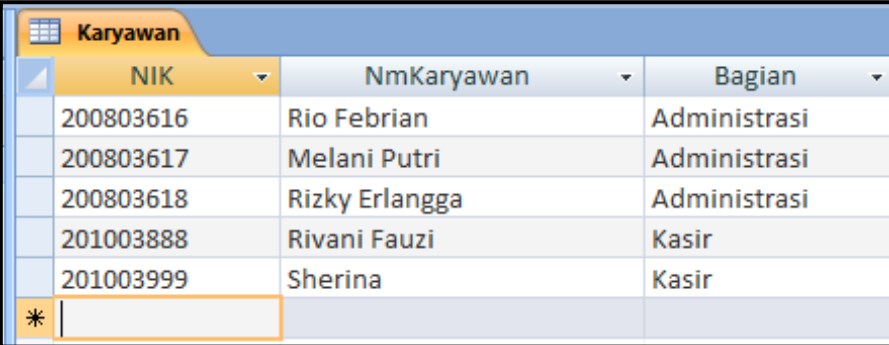

# 2. Tabel : **Penjualan**

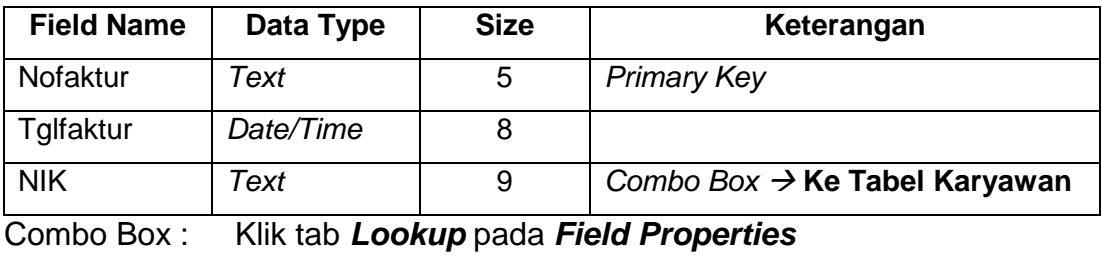

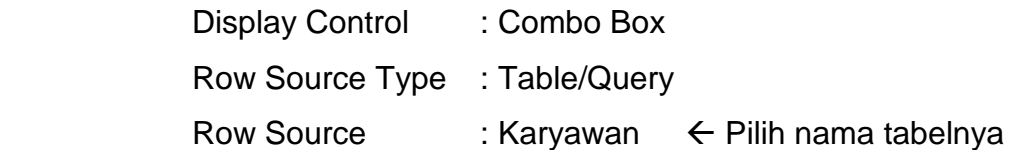

Isikan data pada tabel Penjualan sebagai berikut :

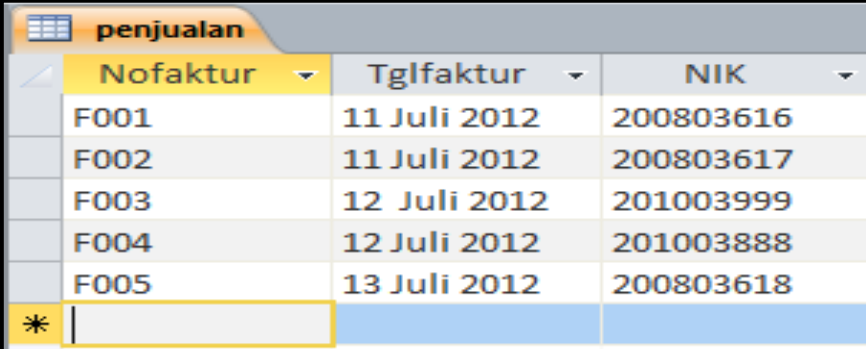

## 3. Tabel : **Detail\_Penjualan**

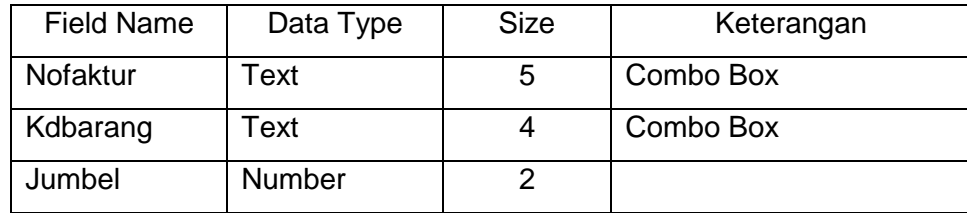

# Combo Box : Klik tab **Lookup** pada **Field Properties**

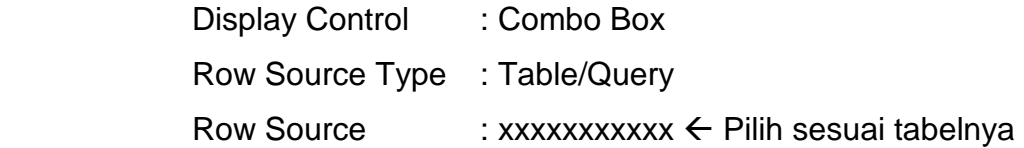

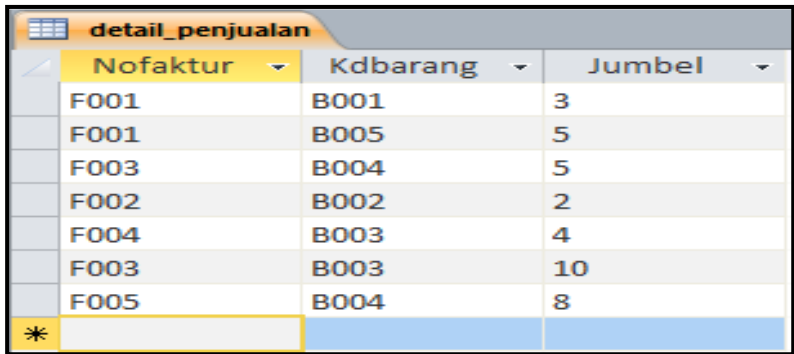

#### **1.4. Membuat Relationship**

Untuk membuat relationship, buka salah satu tabel dalam keadaan design view lalu klik icon **Relationships**, lalu tampil jendela **Show Table**

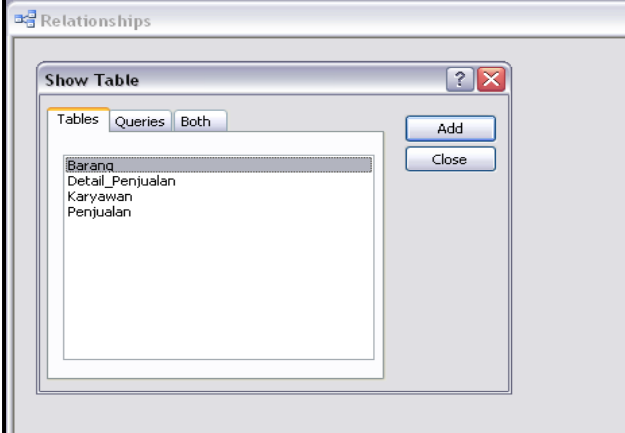

Pilih tabel satu persatu, kemudian Klik **Add** dan susun seperti berikut :

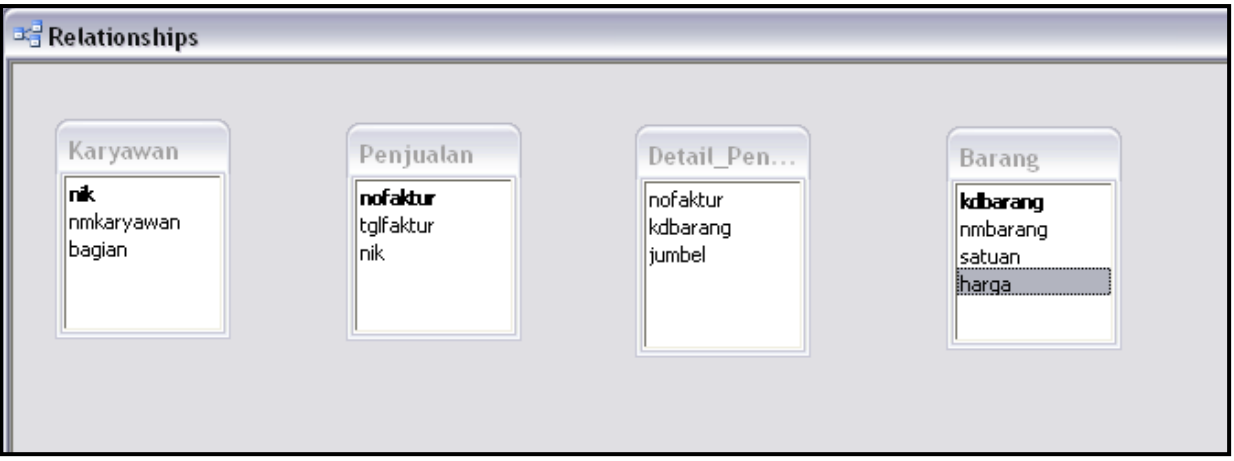

Untuk membuat relasi antar tabel, tarik garis diagonal dari field **kdbarang(primary key)** dari tabel Barang ke field **kdbarang** di tabel Detail\_Penjualan, hingga tampil jendela Edit Relationship seperti berikut:

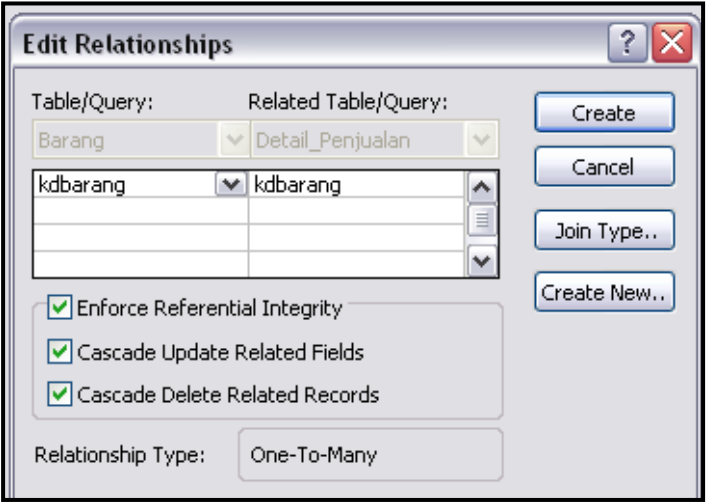

Checklist Enforce Referential Integrity, Cascade Update Related Fields, Cascade, Delete Related Records.

Lakukan hal yang sama untuk field nik (primary key) pada tabel karyawan ke tabel Penjualan, dan field Nofaktur (primary key) pada tabel Penjualan ke tabel Detail\_Penjualan, hingga menjadi sebuah relasi seperti berikut :

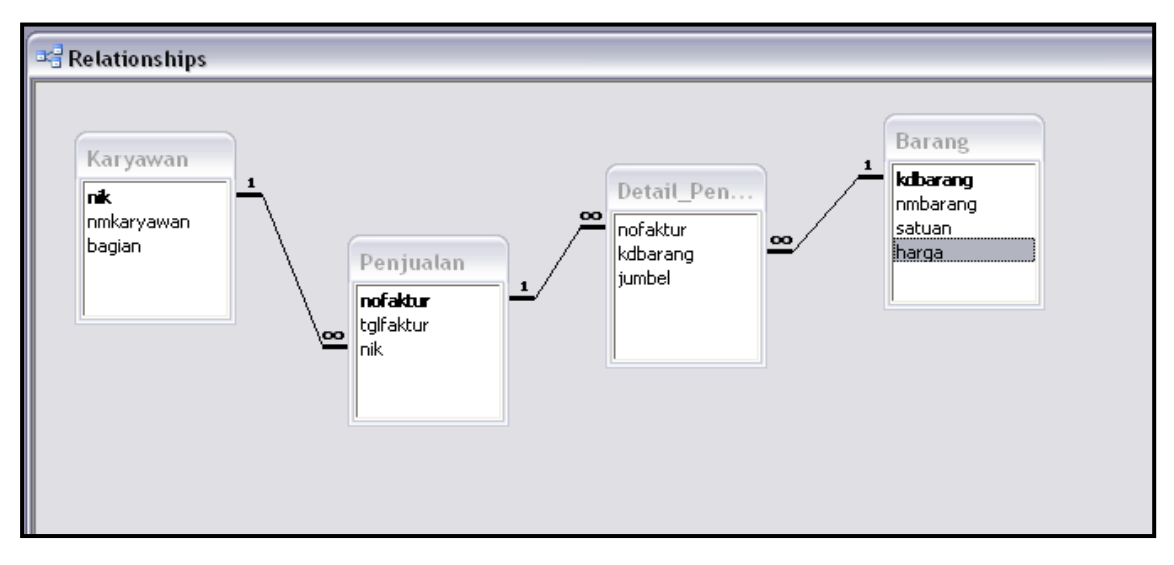

# **Pertemuan 3 Query DDL (Data Definition Language)**

**Data Definition Language (DDL)** merupakan suatu sub bahasa SQL yang berfungsi mendefinisikan database dan tabel. Perintah yang digunakan diantaranya : **CREATE, ALTER, dan DROP**. Dengan menggunakan ketiga perintah tersebut kita sudah dapat membangun struktur data dengan lengkap.

1. Perintah **CREATE** 

Digunakan untuk membuat tabel baru.

**CREATE TABLE nama\_tabel (field-1 tipe(panjang), field-2 tipe(panjang), field-n tipe(Panjang));** 

**Contoh:** Membuat table mahasiswa dengan mengetikan script SQL berikut pada SQL View di Query

**Mysql> CREATE TABLE mahasiswa (NIM text(8) not null primary key, NAMA text(30) not null, TGL\_LAHIR date, ALAMAT text(50));** 

#### K**eterangan :**

Pada field NIM dan NAMA data tidak boleh kosong (not null) dan pada field NIM juga merupakan kunci utama (primary key). Kemudian untuk menjalankannya kita dapat mengklik run / tanda seru dari icon toolbar. Untuk melihatnya pada object, klik tab Tables dan double klik nama table mahasiswa.

#### 2. Perintah **ALTER**

Digunakan untuk merubah, menambah(ADD), menghapus(DROP) struktur tabel.

# **ALTER TABLE nama\_tabel [spesifikasi perubahan];**

**Contoh:** Menambahkan field jenis\_kelamin pada tabel mahasiswa

Mysql>ALTER TABLE mahasiswa ADD jenis kel text(1);

Beberapa perintah alter yang dapat digunakan antara lain:

**a. Menambahkan Primary key pada field NIM di tabel mahasiswa**  Mysql>ALTER TABLE mahasiswa2 ADD constraint NIM Primary Key(NIM)

- **b. Merubah ukuran dan tipe dari field NIM pada tabel mahasiswa**  Mysql>ALTER TABLE mahasiswa ALTER column NIM Number
- **c. Menghapus field Jenis kelamin dari tabel mahasiswa**  Mysql>ALTER TABLE mahasiswa DROP column Jenis\_kel;

## 3. Perintah **DROP**

Digunakan untuk menghapus table.

**DROP TABLE nama\_tabel;** 

Contoh: Menghapus tabel mahasiswa Mysql>DROP TABLE mahasiswa;

# **Pertemuan 4**

# **Query DML (Data Manipulation Language)**

**Data Manipulation Language (DDL)** merupakan sub bahasa SQL yang berfungsi memanipulasi data yang ada di dalam basisdata atau database. Perintah yang termasuk didalam DML adalah **INSERT, SELECT, UPDATE,** dan **DELETE.**

1. Perintah **INSERT**

Berfungsi untuk menyisipkan, memasukkan, atau menyimpan data dari luar sistem kedalam database.

**INSERT INTO nama\_tabel (field-1, field-2….field-n) VALUES (value-1, value-2,…,value-n);** 

#### **atau**

**INSERT INTO nama\_tabel VALUES (value-1, value-2,…,value-n);** 

Contoh:

Mysql>INSERT INTO mahasiswa (nim,nama,tgl\_lahir,alamat) VALUES ("12120001","Sofyan","23/10/1988","Dewi Sartika");

**Atau** 

Mysql>INSERT INTO mahasiswa VALUES ("12120002","Risma", "28/04/1989","TANGERANG");

#### 2. Perintah **SELECT**

Perintah select berfungsi untuk membentuk tabel baru dengan cara mengcopy (backup) seluruh data dari tabel aktif.

**SELECT field-1, field-2….,field-n INTO nama\_tabel\_baru FROM nama\_tabel\_aktif;** 

**atau** 

**SELECT \* INTO nama\_tabel\_baru FROM nama\_tabel\_aktif;** 

Contoh: Mysql>SELECT \* INTO mahasiswa\_baru FROM mahasiswa;

#### 3. Perintah **UPDATE**

Perintah update berfungsi untuk mengubah satu atau lebih data field yang terdapat pada satu atau lebih record.

**UPDATE nama\_tabel SET field=value WHERE kriteria;** 

**atau** 

**UPDATE nama\_tabel SET field-1=value-1, field-1=value-1,… ,fieldn=value-n WHERE kriteria;**

Contoh:

Mysql>UPDATE mahasiswa SET nama="Ahmad" WHERE NIM="12120002";

4. Perintah **DELETE**

Berfungsi untuk menghapus satu atau beberapa record dari suatu tabel.

**DELETE \* FROM nama\_tabel WHERE kriteria;** 

Contoh:

Mysql>DELETE \* FROM mahasiswa WHERE nim="12120002";

# **Pertemuan 5 Data Definition Query**

#### **1.1. Membuat Query**

Query adalah suatu objek database yang dapat digunakan untuk menampilkan, menyunting atau menganalisa suatu data dengan memberikan barisbaris perintah tertentu. Pada aplikasi ini sudah dilengkapi dengan Structured Query Language (SQL) yang menjadi standard bahasa dalam mengolah database. Dengan SQL kita dapat mempersingkat penulisan listing program yang panjang karena pada setiap perintahnya dapat mencakup banyak perintah sekaligus. Langkah-langkah membuat query:

- 1. Klik Tab **Create**
- 2. Pilih icon **Query Design View**, muncul jendela Show Tables.

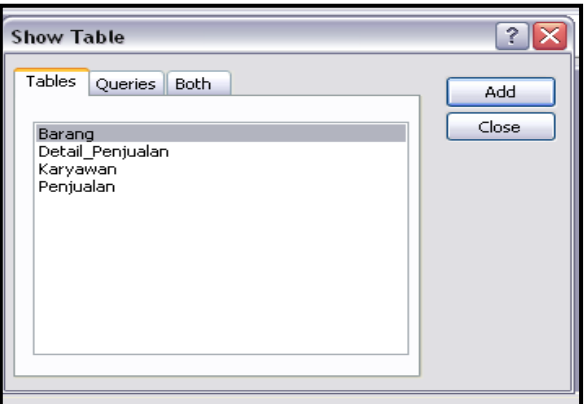

Pilih nama tabel kemudian Klik **Add**, contohnya kita pilih tabel Barang.

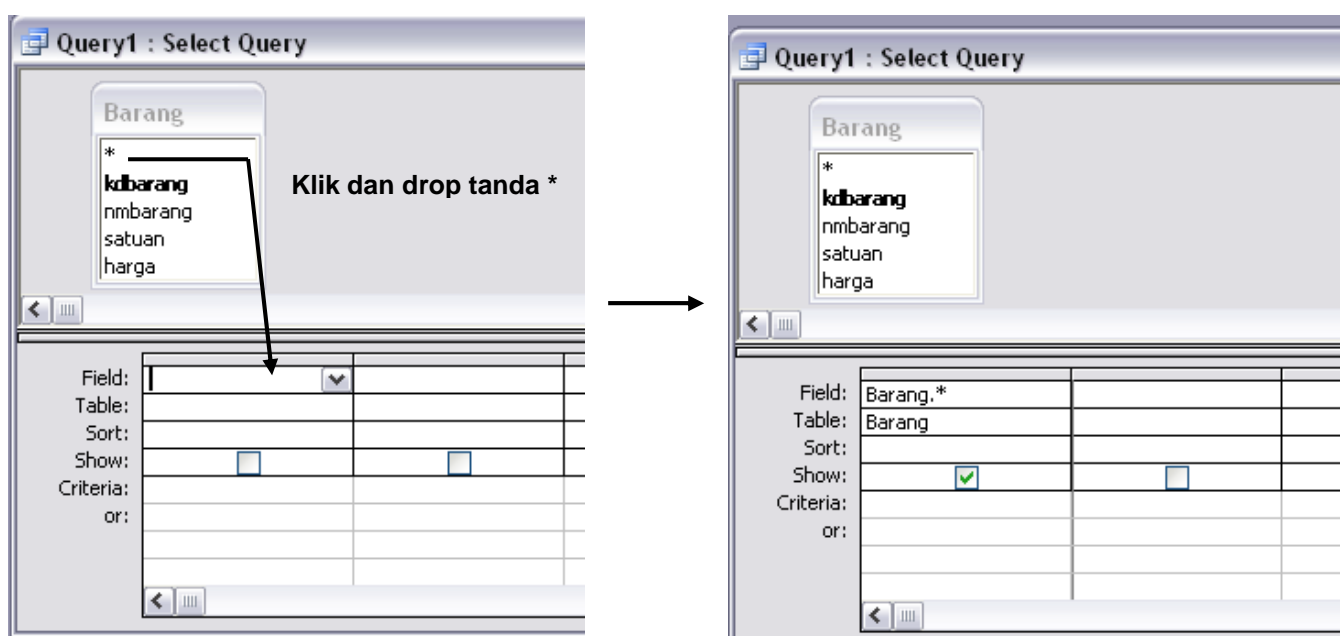

#### **Keterangan**

- Field : Nama field yang ingin ditampilkan
- Table : Nama tabel dari field yang ditampilkan
- Sort : Mengurutkan data hasil query
- Show : Mengatur field ditampilkan atau tidak
- Criteria : Syarat dari data yang ingin ditampilkan

Jika ingin menggunakan semua field pada tabel maka kita hanya klik dan drop tanda \* pada tabel barang ke baris field.

Terdapat 3 pilihan pada toolbars View, yaitu :

- **1. Design View :** untuk menampilkan desain tabel query
- **2. Datasheet View :** untuk menampilkan data hasil query
- **3. SQL View : untuk membuat query dengan script SQL**

Pada bagian ini, jika kita sudah membuat desain query menggunakan design view, kita bisa melihat langsung script SQLnya pada SQL View.

## **Contoh : SELECT \* FROM barang;**

(dengan kata lain perintah **SELECT \*** digunakan untuk menampilkan seluruh data pada tabel sedangkan **FROM barang** digunakan untuk menerangkan data dari tabel mana yang akan di pakai atau ditampilkan).

Contoh : Membuat Query dengan field sebagai berikut :

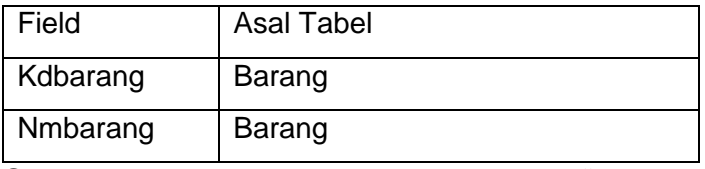

Syarat : Tampilkan barang dengan kode "B003"

#### Maka kita design query seperti berikut ini :

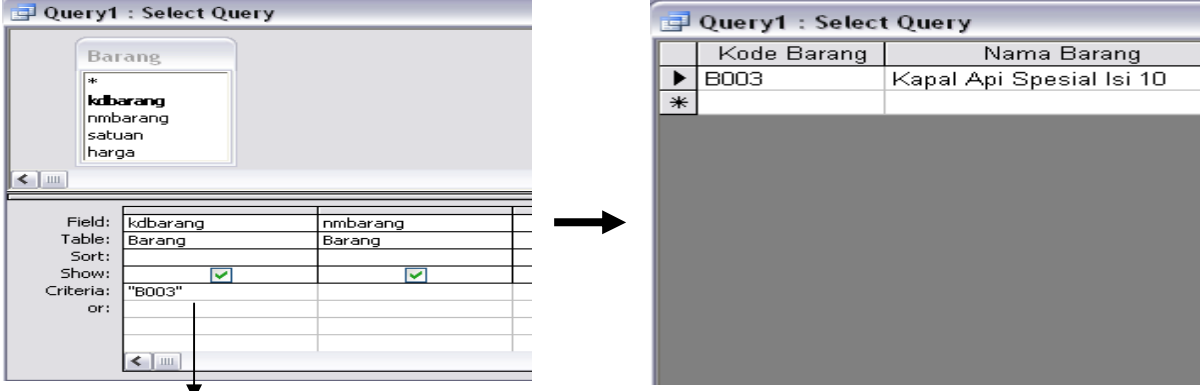

Kriteria sesuai dengan syarat yang diinginkan

Jalankan query dengan mengklik tanda seru **!** berwarna merah pada icon toolbar, maka akan tampil hasil query dalam bentuk datasheet view. Kemudian jalankan query melalui SQL View, maka akan tampil script SQL yang terbuat sebagai berikut :

# **SELECT Barang.kdbarang, Barang.nmbarang FROM Barang WHERE (((Barang.kdbarang)="B003"));**

## Latihan 2:

1. Berdasarkan database Koperasi yang telah dibuat, buatlah Query dari tabel Penjualan dan tabel Karyawan menggunakan sintaks SQL pada SQL View di toolbars View.

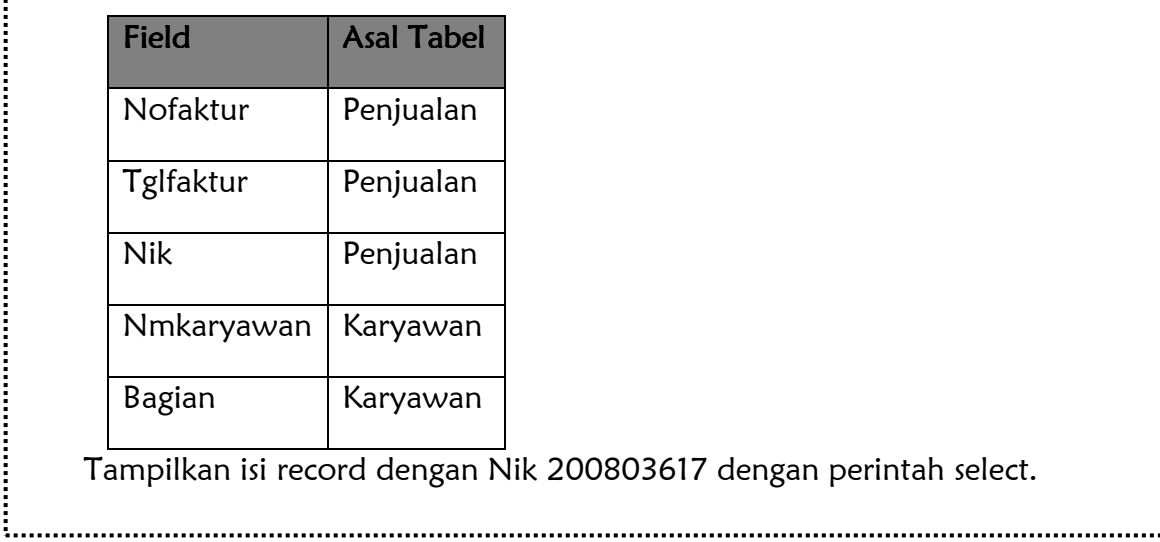

# **Pertemuan 6 INNER JOIN**

Join merupakan operasi yang digunakan untuk mendapatkan data gabungan dari dua tabel atau lebih. Join dipakai untuk memperoleh data-data yang lebih detail dari tabel-tabel yang saling memiliki hubungan. Operasi join biasanya digunakan dalam perintah select. sebagai contoh, tabel guru dan tabel mata\_pelajaran, karena tabel jadwal guru hanya membuat kode mata pelajaran saja, maka untuk mendapatkan nama mata pelajaran harus direalisasikan dengan tabel mata\_pelajaran yang memuat nama mata pelajaran(kalau yang dibutuhkan nama mata pelajaran).

Join memiliki tiga jenis operasi, antara lain:

#### 1. **Cross Join**

Menghasilkan kombinasi semua baris yang terdapat pada tabel-tabel yang dijoin, baik yang berpasangan maupun yang tidak berpasangan. Join jenis ini tidak digunakan pada kenyataan sebenarnya.

#### 2. **Inner join**

Berbeda dengan cross join, inner join akan menghasilkan data yang berpasangan saja. Data-data yang tidak berpasangan tidak akan ditampilkan(dieliminasi).

#### 3. **Outer Join**

Outer join hampir sama dengan inner join. Bedanya kalau inner join data yang ditampilkan hanya yg berpasangan saja, sedangkan outer join menampilkan kedua-duanya, yaitu berpasangan dan yang tidak berpasangan. Operasi outer join terbagi menjadi 3 yaitu:

#### a. **Left outer join**

Data yang ada pada tabel sebelah kiri akan ditampilkan sama sesuai pasangannya. Jika ada data yang tidak memiliki pasangan, pada tabel sebelah kanan akan diisikan NULL.

#### b. **Right outer Join**

Data yang ada pada tabel sebelah kanan akan ditampilkan semua sesuai pasangannya. Jika ada data yang tidak memiliki pasangan, pada tabel sebelah kiri akan diisikan null.

#### c. **Full outer Join**:

Semua data dari tabrl-tabel yag dijoin ditampilkan, baik itu yang secara left outer join, right join maupun inner join.

Contoh:

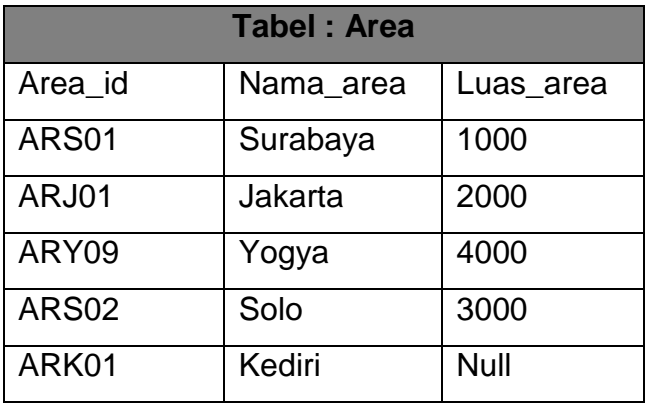

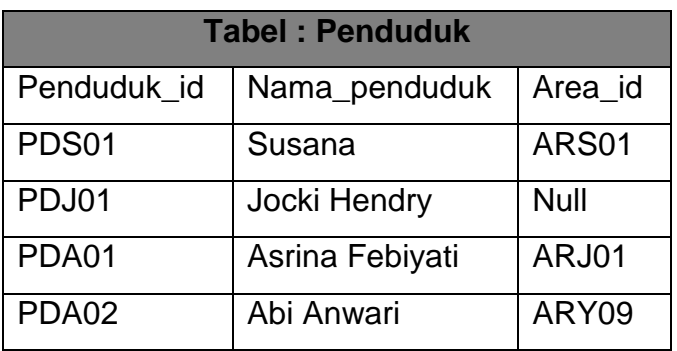

Dari struktur 2 tabel diatas, dapat dijadikan dalam beberapa bentuk join:

1. Inner Join

**SQL View :** select d.Area\_id, d.nama\_area, d.luas\_area, p.penduduk\_id, p.nama\_penduduk from area d inner join penduduk p on (d.area\_id=p.area\_id); **Akan menghasilkan:** 

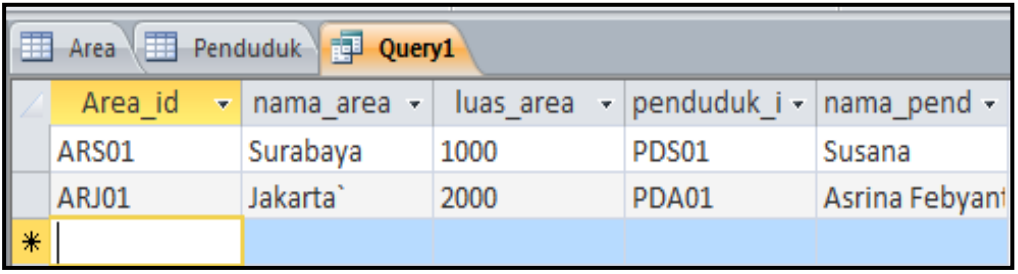

# 2. Outer Join (Right Outer Join)

**SQL View :** select d.Area\_id, d.nama\_area, d.luas\_area, p.penduduk\_id, p.nama\_penduduk from area d Right outer join penduduk p on (d.area\_id=p.area\_id);

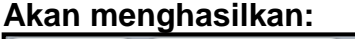

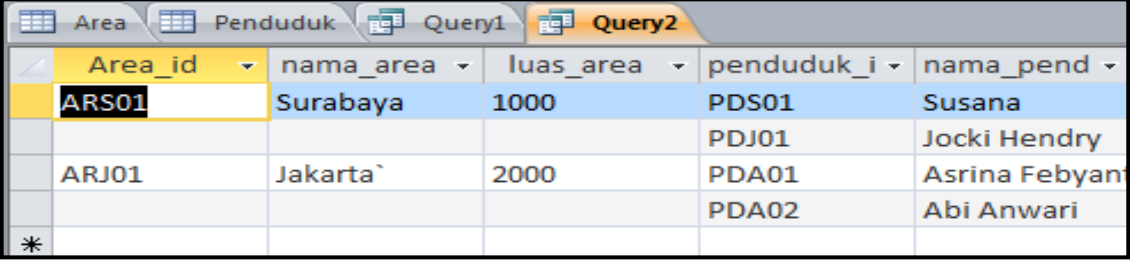

#### **Latihan PPBD UTS (Praktikum Perancangan Basis Data)**

Sebuah Toko Alat Musik di Jakarta dalam melakukan transaksi penjualan alat musiknya, ingin merubah sistemnya ke komputerisasi. Anda sebagai seorang programer diminta merancang database menggunakan Microsoft Access dengan pengolahan tabelnya menggunakan SQL. Pembuatan tabelnya dengan perintah **CREATE** dan pengisian recordnya dengan perintah **INSERT** yang tersimpan dalam sebuah database **STUDIOMUSIK.MDB** 

Perintah : Buatlah tabel menggunakan script SQL melalui SQL View di Query

#### **1. Tabel AlatMusik**

֬

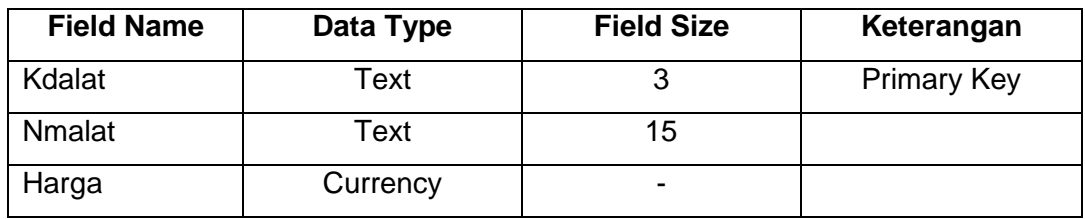

Isikan tabel AlatMusik dengan perintah **Insert** seperti berikut ini :

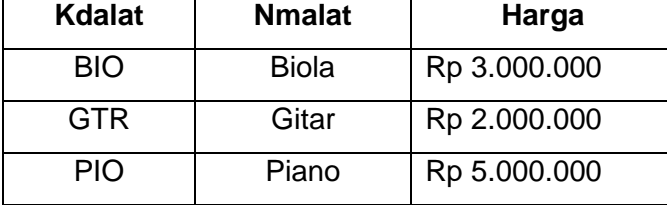

#### **2. Tabel Kasir**

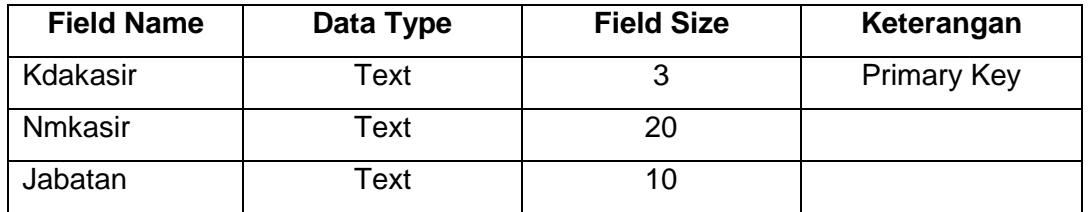

Isikan tabel AlatMusik dengan perintah **Insert** seperti berikut ini :

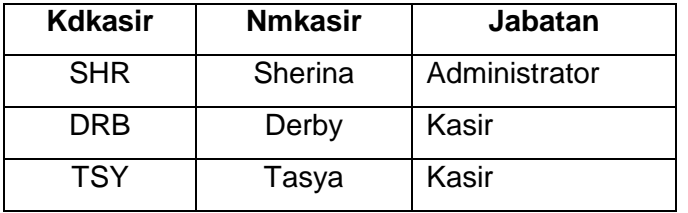

1

#### **3. Tabel Penjualan**

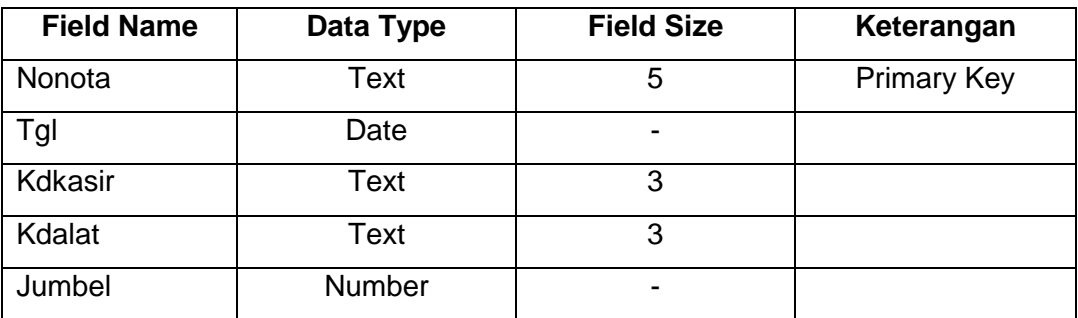

Isikan tabel Penjualan dengan perintah **Insert** seperti berikut ini :

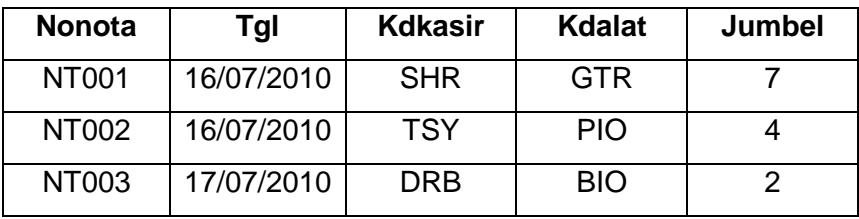

Buatlah **QueryPenjualanAlat** dengan **Design View** dengan field sebagai berikut :

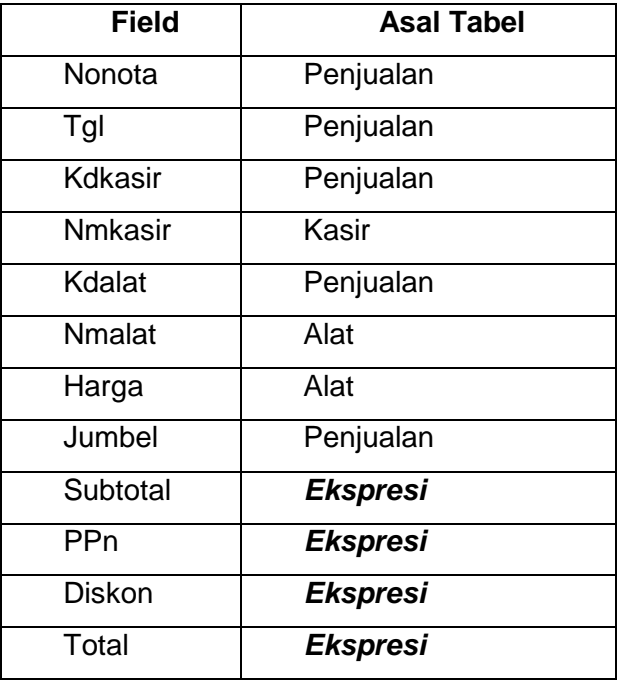

- $\bullet$  Subtotal = harga x jumbel
- $\blacksquare$  PPn = 10% dari harga
- Diskon diberikan 10 % jika jumlah beli lebih dari 5 buah, 7% jika jumlah beli lebih dari 3 buah, selain itu tidak dapat diskon.
- $\blacksquare$  Total = subtotal + PPn diskon

Sebuah Agen Koran di kota Tangerang dalam melakukan transaksi penjualan koran ingin merubah sistemnya ke komputerisasi. Anda sebagai seorang programer diminta merancang database menggunakan Microsoft Access dengan pengolahan tabelnya menggunakan SQL. Pembuatan tabelnya dengan perintah **CREATE** dan pengisian recordnya dengan perintah **INSERT** yang tersimpan dalam sebuah database **AGENKORAN.MDB** 

Perintah : Buatlah tabel menggunakan script SQL melalui SQL View di Query

#### **1. Tabel Koran**

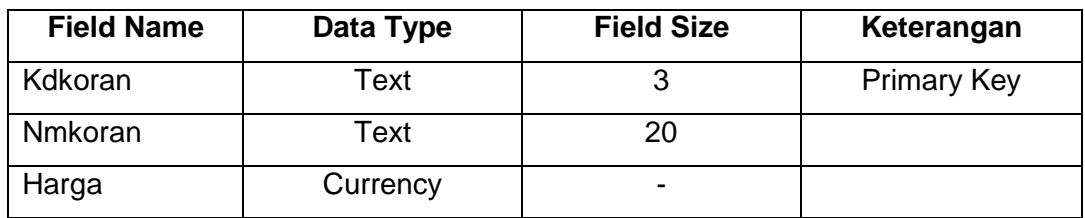

Isikan tabel Koran dengan perintah **Insert** seperti berikut ini :

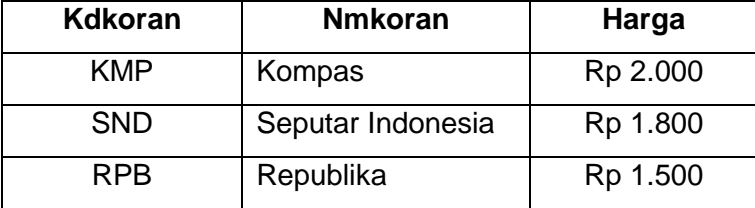

# **2. Tabel Pelanggan**

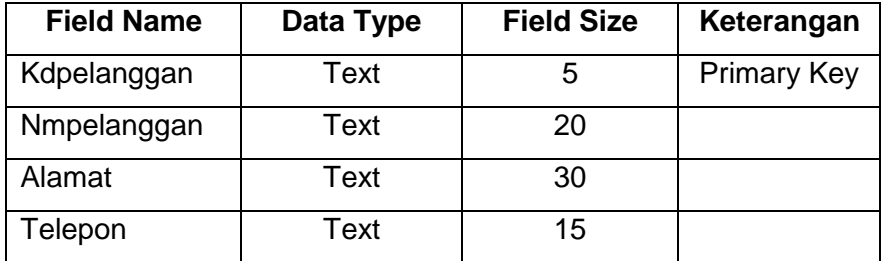

Isikan tabel Pelanggan dengan perintah **Insert** seperti berikut ini :

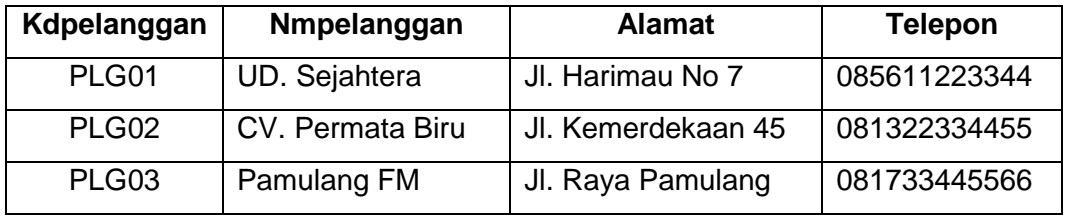

#### **3. Tabel Penjualan**

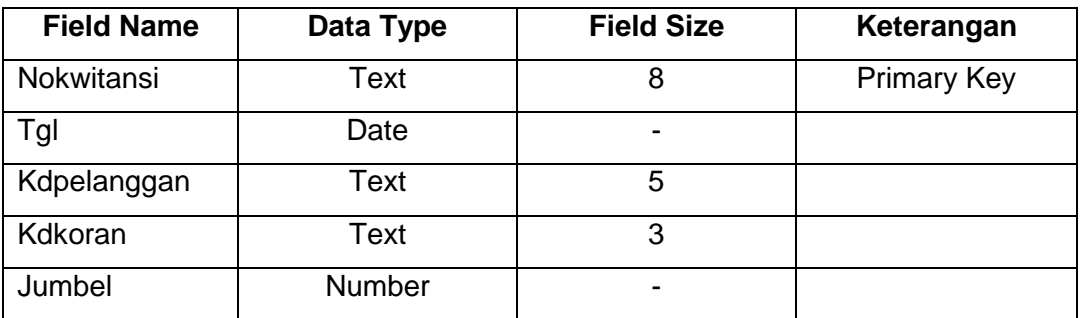

Isikan tabel Penjualan dengan perintah **Insert** seperti berikut ini :

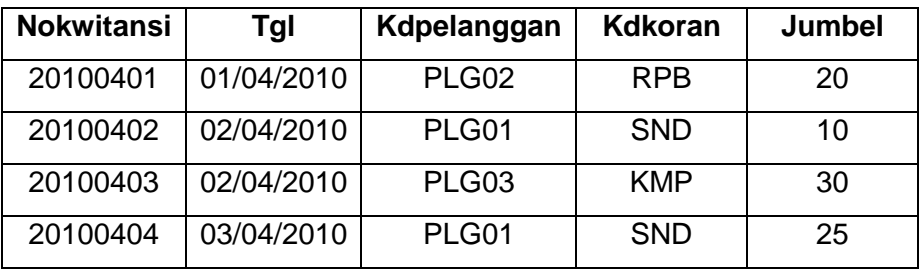

#### Buatlah **QueryPenjualanKoran** dengan **Design View**

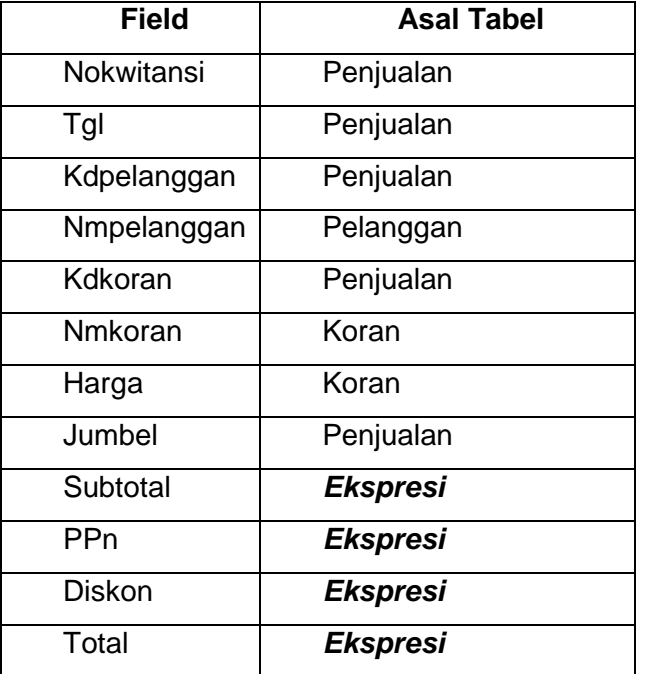

- Subtotal = harga  $x$  jumbel
- $\blacksquare$  PPn = 10% dari subtotal
- Diskon diberikan 10 % dari subtotal jika jumlah beli lebih dari 25, diberikan sebesar 7% dari subtotal jika jumlah beli lebih dari 15, selain itu tidak dapat diskon.
- $\blacksquare$  Total = subtotal + PPn diskon

**Pertemuan 7** 

**Review Pertemuan 1 s/d 6** 

# **Pertemuan 9 Pengenalan MySQL**

#### **1.1. Pengenalan MySql dan Lingkungan Kerja**

Mysql adalah sebuah program database server yang mampu menerima dan mengirimkan datanya dengan sangat cepat, multi user serta meggunakan perintah standar SQL (Structure Query Language). Mysql merupakan sebuah database server yang free artinya kita bebas menggunakan database ini untuk keperluan pribadi atau usaha tanpa membeli atau membayar lisensiya.

MySQL merupakan hasil ciptaan dari **Michael "Monty" Widenius**, **David Axmark**, dan **Allan Larson**. Pada tahun 1995 mereka lalu mendirikan perusahaan bernama MySQL AB di Swedia. Tujuan awal diciptaknnya MySQL yaitu untuk mengembangkan aplikasi web yang aka digunakan oleh salah satu klien MySQL AB. Database MySQL, biasa kit abaca mai-es-ki-el merupakan perangkat lunak database yang berbentuk database relasional atau dalam bahasa basis data sering disebut dengan Relation Database Management System (RDBMS) yang menggunakan suatu bahasa permintaan bernama SQL. Perbedaan antara MySQL dan SQL , MySQl adalah program database server sedangkan SQL adalah bahasa yang digunakan didalamnya.

#### **1.2. Kelebihan MySQL**

MySQL adalah sebuah database server dapat juga berperan sebagai client sehingga disebut database client / server yang open source dapat berjalan pada OS manapun dengan platform Windows maupun Linux.

#### **1.3. Penggunaan MySQL dengan Command Prompt**

Dalam modul ini menggunakan paket program PHPTriad, dengan sistem operasi Windows XP. Paket PHPTriad biasanya di-instal pada direktori atau folder C:\ Apache2Triad. Karena PHPTriad merupakan kumpulan paket dari Apache (Versi 1.3.23), MySQL (Versi 5.0.18) dan PHP (Versi 4.1.1), sehingga masing-masing software tersebut akan disimpan pada direktori khusus. Untuk MySQL ada pada

direktori **C:\apache2triad\mysql**. Sedangkan untuk file-file eksekusinya (file biner) ada di direktori **C:\ apache2triad\mysql\bin**.

Untuk dapat menggunakan mysql terlebih dahulu aktifkan dengan cara sebagai berikut :

1. Pilih menu Start  $\rightarrow$  All Programs - **Accessories** Kemudian Pilih **Command Prompt**. Selanjutnya akan tampil jendela sebagai berikut:

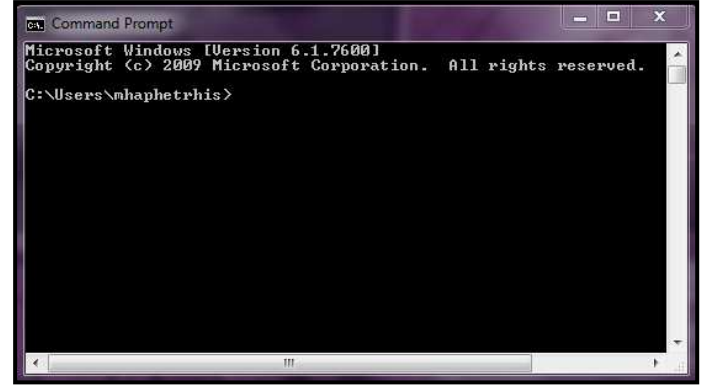

2. Kemudian ketikkan **mysql** pada command prompt tersebut untuk menjalankan program mysql: **C:\Users\mhaphetrhis>mysql**. Bila perintah tersebut berhasil, maka pada layar akan tampil ucapan selamat datang seperti tampilan dibawah ini:

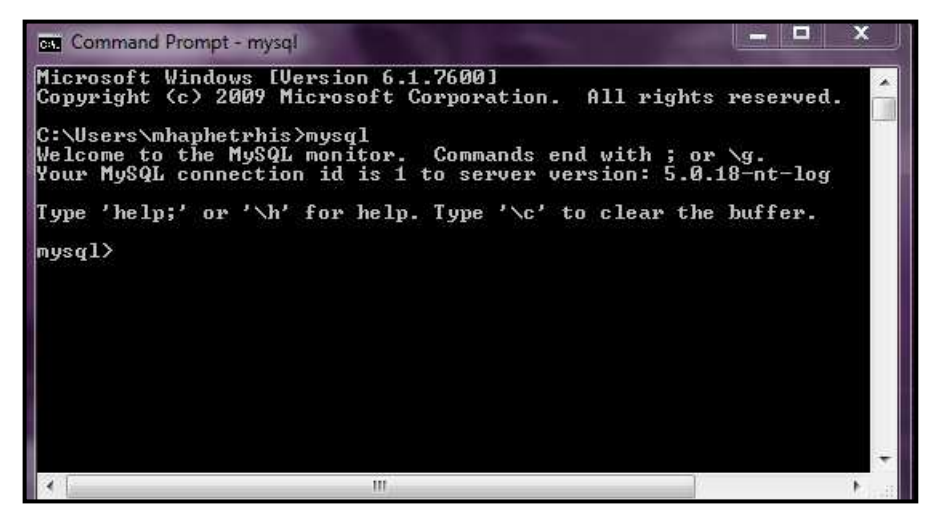

#### **1.4. Pengantar Sintak Dasar**

MySQL merupakan bahasa pemrograman database dimana penulisan sintaknya tidak serumit bahasa pemrograman lainnya seperti Java, C++, dan sebagainya. Satu hal yang perlu diingat bahwa setiap penulisan script MySQL di Dos-Prompt harus selalu diakhiri dengan tanda titik koma (;). Didalam source MySQL yang terinstal secara default telah terisi sebuah database yang bernama mysql dan information\_schema.

1. Sintak untuk menampilkan semua nama database yang telah ada adalah:

**mysql>show databases;**

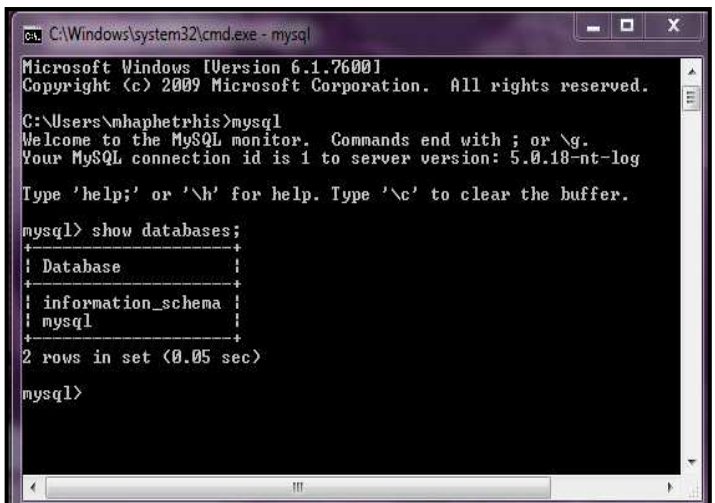

**Keterangan**: Contoh diatas menunjukan bahwa dengan menggunakan sintak show databases; berarti kita dapat menampilkan seluruh nama database yang ada.

2. Sintak untuk bisa masuk kedalam salah satu sistem database adalah:

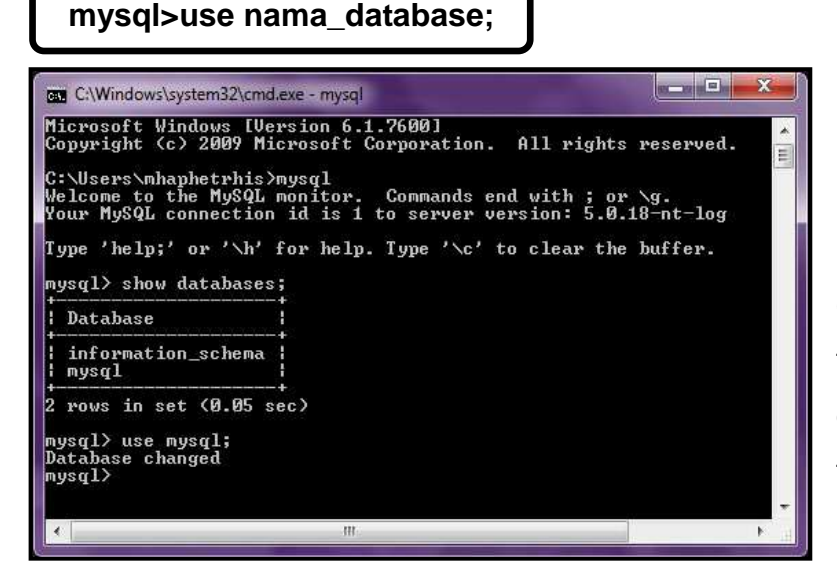

**Keterangan**: dengan mengetikkan sintak use **mysql;** akan tampil kalimat database change, berarti kita telah masuk ke dalam database mysql yang telah ada.

3. Di setiap database tentu ada terdapat beberapa tabel yang menjadi komponen dasar dari sebuah database. Sintak untuk menampilkan seluruh tabel yang telah ada di dalam database mysql adalah:

**mysql>show tables;**

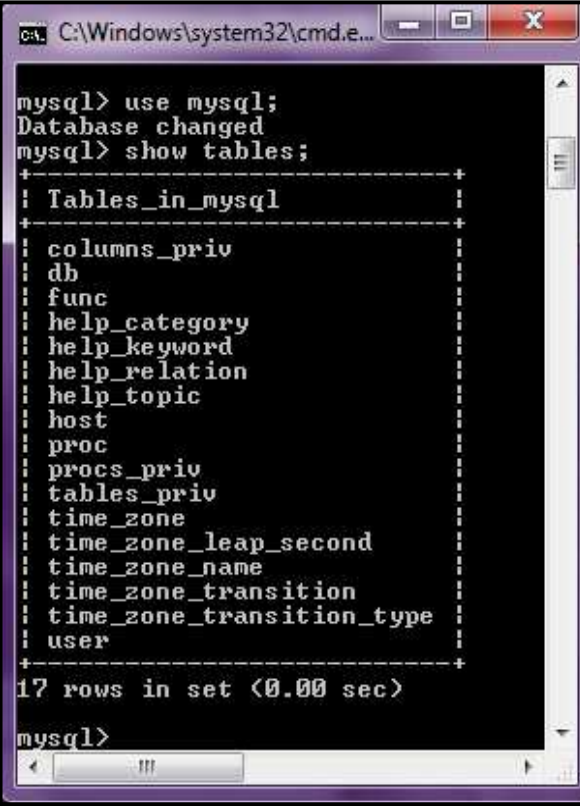

Dari gambar disamping , kita dapat melihat bahwa didalam database mysql sudah ada beberapa tabel yang telah default dari mysql nya sendiri. Didalam database tersebut ada table columns\_priv (columns\_privilege), db, host, tables\_privilege, dan user dimana tiap tabelnya memiliki fungsi tertentu yang dapat diakses oleh tiap user. Database mysql ini biasanya sering digunakan bagi webmaster sebagai tempat penyimpanan data, karena tabel-tabel yang telah ada dan table yang dibutuhkan sebagian besar

telah terpenuhi.

4. Untuk bisa melihat isi seluruhnya dari salah satu tabel seperti user, maka gunakan sintak sebagai berikut ini:

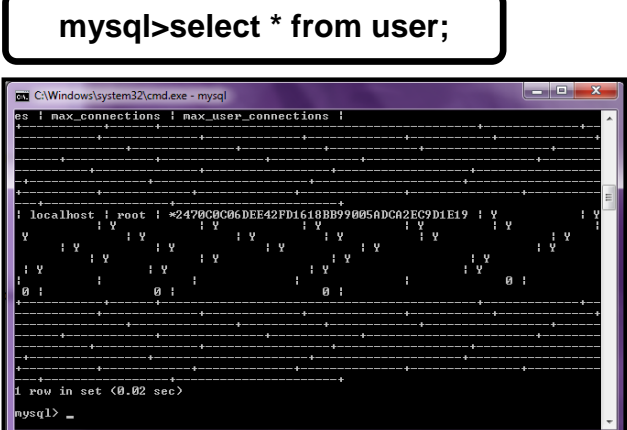

Maka akan tampil suatu kolomkolom dan baris-baris yang telah ada seperti gambar disamping ini:

Dari gambar di atas akan terlihat kolom host, user dan password yang telah terisi. Isi dalam kolom tersebut seperti gambar dibawah ini:

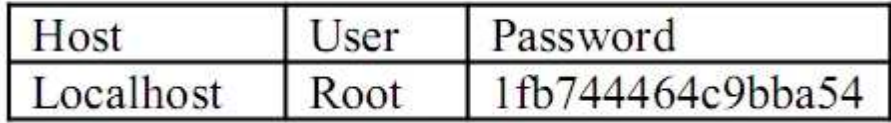

**Localhost** merupakan nama komputer kita sendiri apabila komputer tersebut kita jadikan server. Sedangkan **root** adalah nama user yang berhak penuh untuk mengatur database yang telah ada seperti menambah user, memberi fasilitas kepada user lain agar user lain dapat akses ke database tersebut, bahkan juga root bisa membuat database baru yang dapat digunakan kapanpun. Kolom password yang terisi oleh kombinasi angka dan huruf diatas yaitu **1fb744464c9bba54** merupakan hasil password yang telah terenkripsi pada sintak terdahulu yaitu dengan menambahkan sintak password itu sendiri.

# **Pertemuan 10 Data Definition Language ( DDL )**

#### **1.1. Data Definition Languange**

Skema basis data dispesifikasikan oleh sekumpulan definisi dengan sebuah bahasa khusus yang disebut data-definiton language (DDL). Hasil kompilasi DDL berupa table-tabel yang disimpan dalam sebuah file, disebut data dictionary (Kamus Data) atau data directory. Kamus data adalah sebuah file yang berisi metadata. File ini yang dikonsultasi sebelum data yang sebenarnya dibaca atau dimodifikasi oleh sistem basis data.

#### **1.2. Penggunaan Data Definition Languange ( DDL)**

#### **1.2.1. Database**

Database adalah sebuah media utama yang harus dibuat dalam membangun sebuah basis data agar nantinya dapat diletakkan beberapa tabel dengan field-fieldnya.Bila kita lihat dalam mysql database hanyalah semacam direktori saja, berbeda jika dibandingkan dengan program database yang berbentuk visual seperti access ataupun paradox. Pada mysql database akan disimpan dan dikumpulkan pada sebuah direktori khusus yang bernama data. Dalam direktori **C:\Apache2triad\mysql\data**, semua sub direktori yang ada didalamnya disebut database.

1. Sintak untuk menciptakan database baru

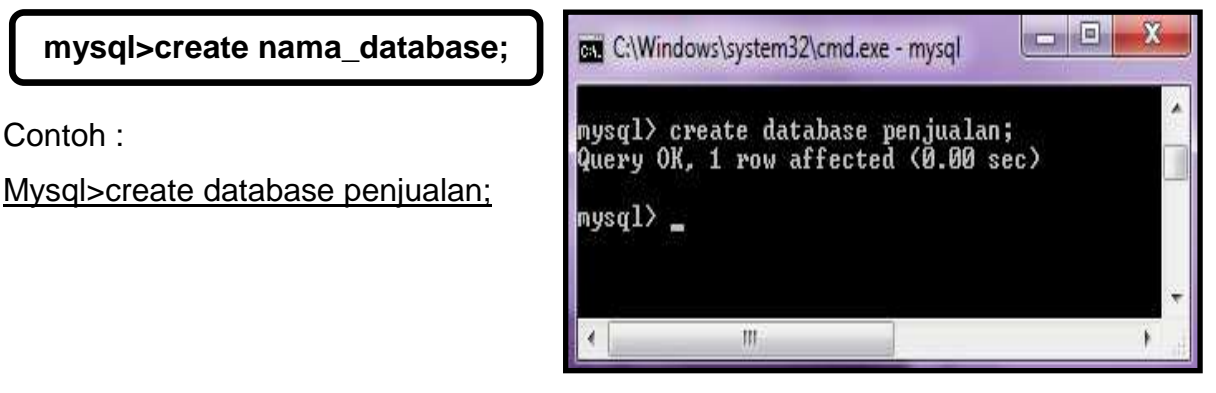

Kemudian ketikan perintah Mysql>show databases; untuk melihat apakah database sudah terbuat.

2. Sintak untuk menghilangkan/menghapus database

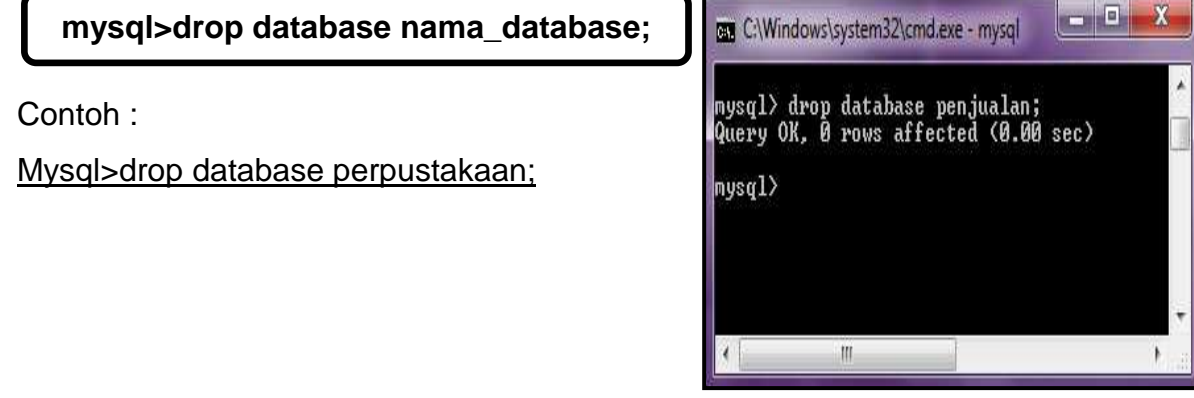

Kemudian ketikan perintah Mysql>show databases; untuk melihat apakah database sudah terhapus.

#### Latihan 1:

Buatlah sebuah database dengan nama perpustakaan, lalu lihat apakah database tersebut sudah dibuat. Jika sudah gunakan sintak sql untuk menghapus database tersebut, lalu silahkan cek kembali database tersebut apakah sudah terhapus atau belum.

#### **1.2.2. Tabel**

Tabel adalah obyek utama yang harus ada pada sebuah basis data karena didalamnya semua data akan disimpan. Tabel terletak pada sebuah database, sehingga pembuatan table dilakukan setelah database dibuat. Untuk membuat tabel kita harus terlebih dahulu **mengaktifkan** database, perintah yang digunakan adalah use. Syntak penulisannya adalah : Mysql>use namadatabase; Setelah masuk kedalam database, anda telah diijinkan melakukan operasi-operasi menyangkut tabel dan isinya.

1. Sintak untuk membuat sebuah tabel

**mysql>create table nama\_tabel(field-1 type(lenght), field-2 type(lenght),......... field-n type(lenght),(.......));** 

Contoh:

Buatlah sebuah tabel dengan nama **pelanggan** dengan struktur tabel sebagai

berikut:

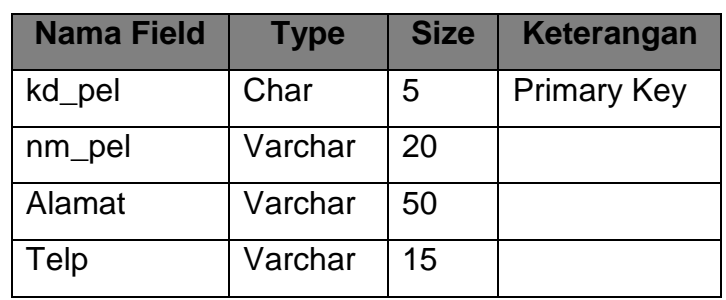

Berdasarkan struktur tabel

 $\Box$ C:\Windows\system32\cmd.exe - mysql mysql> create table pelanggan(kd\_pel char(5), nm\_pel varchar(20), -> nm\_per varchar\20),<br>-> alamat varchar(50),<br>-> telp varchar(15));<br>Query OK, Ø rows affected (0.08 sec)  $mysq1$ . m

diatas, perintah yang digunakan sebagai berikut:

Kemudian ketikan perintah Mysql>show tables; untuk melihat apakah semua tabel yang ada didalam database yang sedang aktif.

2. Sintak untuk melihat suatu struktur/field tabel

**mysql>desc nama\_tabel;**

Contoh:

Mysql>desc pelanggan;

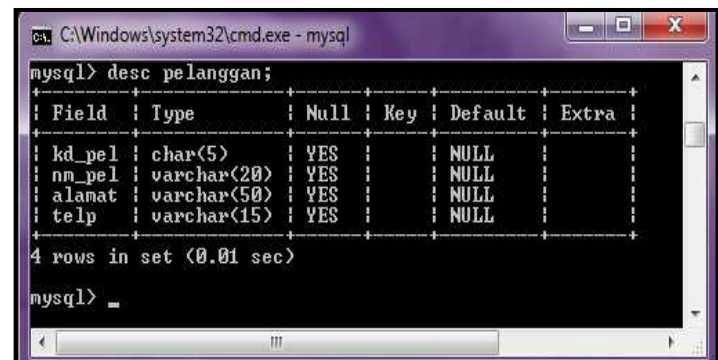

#### 3. Sintak untuk membuat primary key

Dalam membuat sebuah database, kita pasti akan menemui sebuah record yang datanya tidak boleh sama dengan record yang lain. Agar data tidak sama kita dapat membuat sebuah kolom data dengan isi yang berbeda dengan kolom lain. Kita dapat mendeklarasikan sebuah kolom sebagai kunci primer atau primary key. Dalam membuat kunci primer syaratnya adalah kolom tersebut tidak boleh kosong atau diset dengan nilai not null.

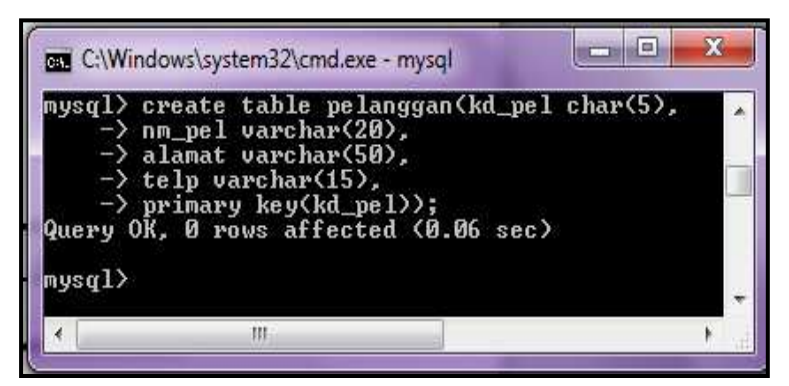

Sedangkan bila kita ingin membuat primary key pada suatu tabel yang sudah terbentuk, perintah query yang harus diberikan adalah :

# **Mysql >alter table nama\_table add primary key (nama\_field\_primary);**

Contoh :

Mysgl>alter pelanggan add primary key (kd\_pel);

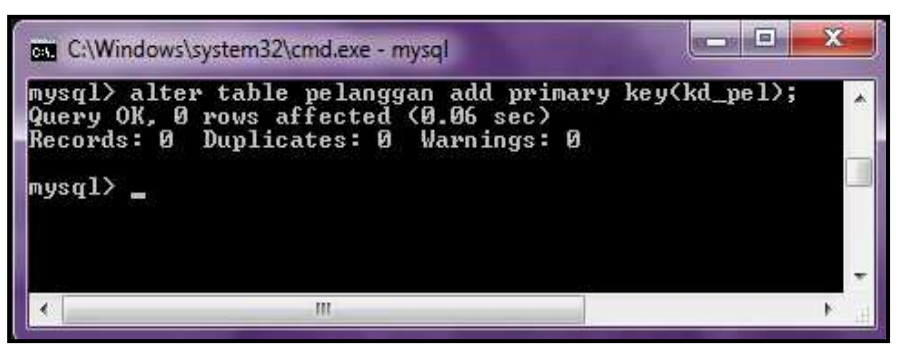

4. Sintak untuk menghapus Primary Key

**Mysql>alter table nama\_table drop primary key;** 

Contoh :

Mysql>alter table pelangan drop primary key;

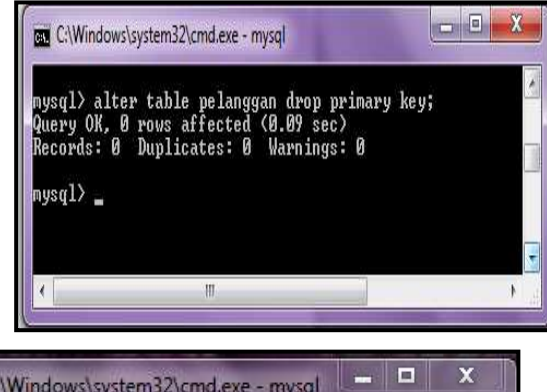

5. Sintak untuk menghapus tabel

**mysql>drop table nama\_tabel;**

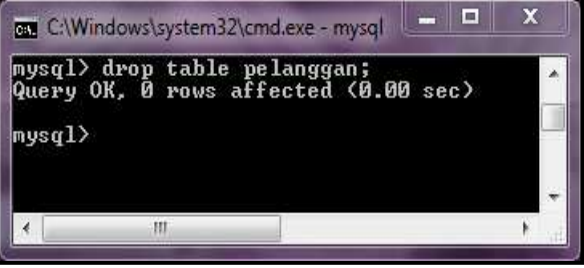

#### Contoh : Mysql>drop table pelanggan;

#### Latihan 2:

- 1. Buatlah sebuah database dengan nama db\_karyawan
- 2. Buatlah sebuah tabel dengan nama tb\_karyawan dengan struktur tabel sebagai : berikut:

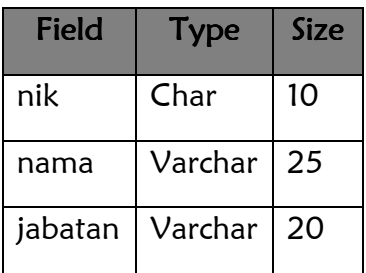

3. Jadikan field nik pada tabel tb\_karyawan sebagai primary key

#### 6. Sintak untuk memanipulasi table

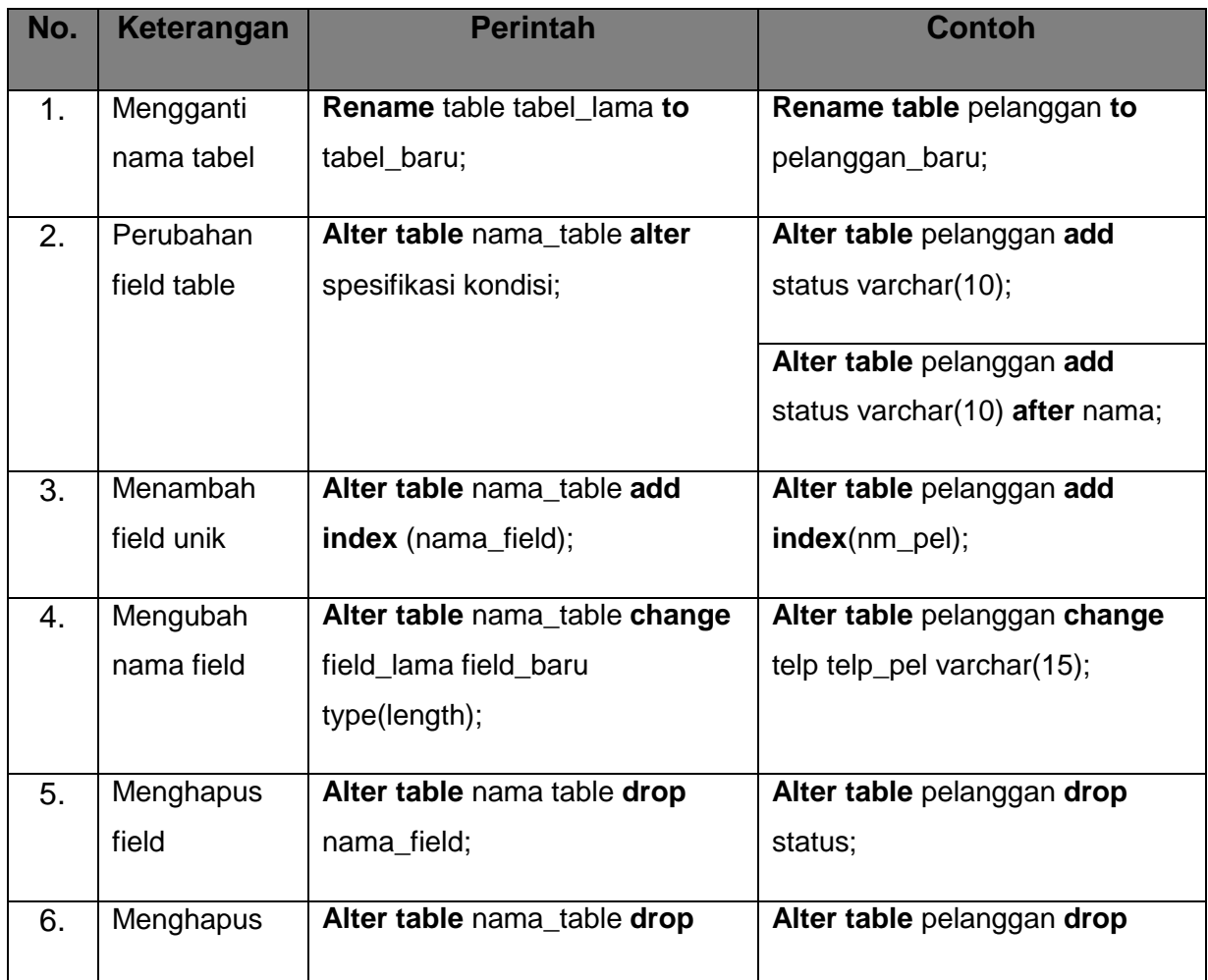

![](_page_39_Picture_138.jpeg)

.<br>.<br>.

# Latihan 3:

- 1. Buat sebuah database dengan nama db\_buku
- 2. Buat sebuah tabel dengan nama tb\_buku dengan struktur sebagai berikut:

![](_page_39_Picture_139.jpeg)

- 3. Ganti nama filed judul menjadi judul buku dengan panjang data 25 karakter
- 4. Buat validasi untuk field status yaitu : ada dan tidak ada
- 5. Ubahlah nama tabel tb\_buku menjadi buku
- 6. Buatlah field unik untuk field pengarang

# **Pertemuan 11 Data Manipulation Languange (DML)**

#### **1.1. Data manipulation Languange (DML)**

DML atau Data Manipulation Languange merupakan perintah-perintah yang berfungsi untuk melakukan manipulasi data ataupun objek-objek yang ada didalam tabel. Definisi lainnya tentang DML adalah perintah-perintah untuk memanipulasi data pada basis data, misalnya perintah untuk memilih data (query), menyisipkan, mengubah dan menghapus data dalam basis data. Bentuk manipulasi yag dapat dilakukan oleh DML diantaranya adalah untuk keperluan pencarian kembali data lama, penyisipan data baru, penghapusan data, pengubahan data dll. Sedangkan DML sendiri menurut jenisnya dapat dibagi menjadi 2 Jenis yaitu procedural dan non procedural. Beberapa manfaat atau kegunaan dari DLL diantaranya adalah sebagai berikut :

- 1. Pengambilan informasi yang disimpan dalam basis data.
- 2. Penyisipan informasi baru ke basis data.
- 3. Penghapusan informasi dari basis data.
- 4. Modifikasi informasi yang disimpan dalam basis data.
- 5. Query adalah perintah yang ditulis untuk mengambil informasi. Bagian dari DML yang menangani pengambilan informasi ini disebut bahasa query.

#### **1.2. Penggunaan Data Manipulation Language (DML)**

#### **1.2.1. Perintah Insert**

Perintah INSERT digunakan untuk menambah data baru kedalam tabel. Insert mempunyai 2 format penulisan. Berikut ini contoh-contoh penulisan perintah INSERT dalam proses penambahan data kedalam tabel pelanggan:

#### **mysql>insert into nama\_tabel (daftar\_field) values (daftar\_nilai);**

**mysql>insert into nama\_tabel set nama\_field=nilai\_field;**

Contoh:

![](_page_41_Picture_1.jpeg)

## **1.2.2. Perintah Select**

Berfungsi untuk menapilkan data yang terdapat didalam database atau tabel Sintaks sederhana dari perintah SELECT adalah:

**mysql>select \* from nama\_tabel;**

Contoh:

Mysql>select \* from pelanggan;

![](_page_41_Picture_7.jpeg)

#### **1.2.3. Perintah Update**

Berfungsi untuk melakukan perubahan terhadap sejumlah data yang ada didalam table yang telah dibuat.

**mysql>update nama\_tabel set field-2=nilai\_field-2, field-n=nilai\_field-n where field-1=nilai\_field-1;**

Contoh:

![](_page_42_Picture_1.jpeg)

## **1.2.4. Perintah Delete**

Berfungsi untuk menghapus sejumlah data yang ada didalam table yang telah dibuat.

**mysql> delete from nama\_tabel where field=nilai\_field;** 

Contoh:

Mysql>delete from pelanggan where kd pel="P001";

![](_page_42_Picture_7.jpeg)

#### Latihan 4:

- 1. Buat database dengan nama db\_barang
- 2. Buat tabel dengan nama tb\_barang

![](_page_43_Picture_80.jpeg)

# 3. Isilah record pada tabel tb barang seperti dibawah ini

![](_page_43_Picture_81.jpeg)

- 4. Tampilkanlah isi record dari tabel barang
- 5. Gantilah nabar pada kobar B001 menjadi penggaris
- 6. Hapuslah record pada kobar B003

# **Pertemuan 12**

#### **Membuat Basis Data di PhpMyadmin**

Phpmyadmin adalah alat yang ditulis dalam PHP yang ditujukan untuk menangani administrasi MySQL melalui web. Membuat dan drop database. Membuat/drop/merubah table, menghapus/mengedit/menambahkan kolom, jalankan SQL pernyataan apapun, mengatur kunci pada field, mengatur hak, ekspor data kedalam berbagai format dan tersedia dalam 50 bahasa.

- 1. Mengaktifkan PHPMyadmin
	- a. Buka browser (IE,Mozzila Firefox,Opera)
	- b. Kemudian ketikan localhost/phpmyadmin pada address bar.

![](_page_44_Picture_6.jpeg)

c. Masukkan username : root dan passwordnya : password, kemudian akan tampil seperti di bawah ini :

![](_page_44_Picture_8.jpeg)

# 2. IDE phpmyadmin

![](_page_45_Picture_50.jpeg)

- 3. Membuat Database
	- a. Ketikan nama database pada textbox create new database

![](_page_45_Picture_51.jpeg)

**Ketik nama database** 

- b. Kemudian klik create
- 4. Menghapus database
	- a. Pilih menu database pada tampilan Home Phpmyadmin
	- b. Checklist pada database yang akan dihapus kemudian pilih drop

![](_page_46_Picture_14.jpeg)

**Pertemuan 13** 

# **Membuat dan Memodifikasi Tabel**

#### **1.1. Membuat Table**

1. Ketikkan nama tabel pada textbox name, kemudian ketikkan jumlah field yang akan dibuat pada number of field tersebut setelah itu klik go untuk memulai pengetikan struktur datanya.

![](_page_47_Picture_44.jpeg)

2. Setelah tampil layar seperti dibawah ini masukkan struktur data untuk tabel anggota

![](_page_47_Picture_45.jpeg)

![](_page_47_Picture_46.jpeg)

![](_page_48_Picture_75.jpeg)

3. Setelah kita masukkan field-field yang dibutuhkan kemudian klik save

![](_page_48_Picture_2.jpeg)

- **Klik Save**
- 4. Apabila telah sukses maka akan tampil tampilan seperti dibawah ini

![](_page_48_Picture_76.jpeg)

**1.2. Mengelola** 

**Tabel** 

- 1. Menambah Field
	- a. Buka tabel yang ingin diubah fieldnya.
	- b. Klik menu tab structure
	- c. Masukkan jumlah field yang ingin ditambah.
	- d. Pilih at end of table/at beginning of table/after dari field yang sudah ada.
	- e. Setelah itu klik go

![](_page_49_Picture_57.jpeg)

f. Masukan nama field yang ditambah →kemuudian klik save →tambahkan field dengan nama tempat\_lahir, type varchar dan length 20.

![](_page_49_Picture_58.jpeg)

**Klik Save**

g. Maka apabila telah di klik save akan tampil seperti dibawah ini

![](_page_50_Picture_46.jpeg)

2. Menghapus Field

![](_page_50_Picture_47.jpeg)

a. Checklist field yang ingin dihapus kemudian klik drop

b. Setelah klik drop maka akan tampil pertanyaan, pilih yes. Kemudian akan tampil pesan sukses

# 3. Merubah Field

a. Checklist field yang ingin dirubah, kemudian klik change

![](_page_50_Picture_48.jpeg)

b. Ubahlah nama field id\_anggota menjadi field kode, setelah itu klik save

![](_page_51_Picture_34.jpeg)

- 4. Menambah Isi Table
	- a. Klik database perpustakaan, kemudian checklist table yang ingin kita isikan data setelah itu klik insert

![](_page_51_Picture_35.jpeg)

b. Maka akan tampil layar seperti dbawah ini, kemudian isikan 2 record, setelah itu klik go

![](_page_51_Picture_36.jpeg)

# 5. Mencari Data

a. klik search pada menu tab, kemudian masukkan kode yang ingin dicari, kemudian klik GO

![](_page_52_Picture_13.jpeg)

#### **1.3. Menampilkan isi tabel**

1. Menampilkan seluruh isi table Sebelum menggunakan perintah select terlebih

**The Structure RESOL CSearch Filmsert The Export The Monet Manager of School Contract The School Contract The School** dahulu kita pilih menu sql untuk menggunakan perintah tersebut.

2. Kemudian ketikkan perintah sebagai berikut: **Select \* from anggota** lalu Klik GO

![](_page_53_Picture_38.jpeg)

3. Menampilkan data sesuai dengan kode yang dicari (A001), caranya sama dengan mengklik menu sql kemudian ketikkan perintah sebagai berikut: **Select\*from** 

## **anggota where kode='A001'**

![](_page_53_Picture_7.jpeg)

# **Pertemuan 14**

# **Export – Import**

PhpMyadmin memiliki fungsi-fungsi untuk proses pengelolaan database, dimana dengan PhpMyadmin kita bisa menghapus tabel, import database maupun export database.

#### 1. **Mengeksport Database**

- a. Masuk kembali ke halaman PhpMyadmin
- b. Pilih database yang hendak di-Export
- c. Pada tab menu database pilih Export

![](_page_54_Picture_47.jpeg)

d. Setelah itu akan tampil halaman Export, lalu pada opsi Export pilih SQL dan pada opsiSave as File ketikkan nama filenya.

![](_page_54_Picture_48.jpeg)

- e. Lalu klik tombol Go
- f. Simpan dan download database tersebut. Lama proses download databse tergantung besar atau tidaknya database yang tersimpan

![](_page_55_Picture_38.jpeg)

#### 2. **Meng-import Database**

- a. Buat database baru
- b. Masuk kembali ke PhpMyadmin
- c. Pilih database yang hendak di import (dengan asumsi belum ada tabel didalammya)
- d. Klik pada tab Import, lalu klik tombol Browse

![](_page_55_Picture_39.jpeg)

- e. Pilih database yang hendak di import, lalu klik Open
- f. Lalu klik tombol Go
- g. Tunggulah beberapa saat, proses import databse sedang dilakukan
- h. Jika import databasee sudah dilakukan, maka akan ditampilkan tabel-tabelnya

**Pertemuan 15** 

**Review Pertemuan 9 s/d 14**